# <span id="page-0-0"></span>**Dell™ UltraSharp U2412M Monitor**

[User Guide](#page-1-0)

[Setting the display resolution to 1920 x 1200](#page-45-0) (maximum)

**Information in this document is subject to change without notice. © 2011-2015 Dell Inc. All rights reserved.**

Reproduction of these materials in any manner whatsoever without the written permission of Dell Inc. is strictly forbidden.

Trademarks used in this text: *Dell* and the *DELL* logo are trademarks of Dell Inc; *Microsoft* and *Windows* are either trademarks or registered trademarks of Microsoft Corporation in the United States and/or other countries, *Intel* is a registered trademark of Intel Corporation in the U.S. and other countries; and ATI is a trademark of Advanced Micro Devices, Inc. ENERGY STAR is a registered trademark of the U.S. Environmental Protection Agency. As an ENERGY STAR partner, Dell Inc. has determined that this product meets the ENERGY STAR guidelines for energy efficiency.

Other trademarks and trade names may be used in this document to refer to either the entities claiming the marks and names or their products. Dell Inc. disclaims any proprietary interest in trademarks and trade names other than its own.

**Model U2412Mb**

**July 2015 Rev. A08**

## <span id="page-1-0"></span>**Dell™ UltraSharp U2412M Monitor User's Guide**

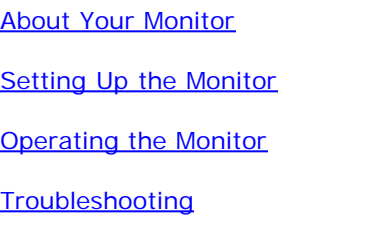

**[Appendix](#page-44-0)** 

## **Notes, Notices, and Cautions**

Ø Note: A NOTE indicates important information that helps you make better use of your computer.

△ CAUTION: A CAUTION indicates either potential damage to hardware or loss of data and tells you how to avoid the problem.

WARNING: **A WARNING indicates a potential for property damage, personal injury, or death.**

**Information in this document is subject to change without notice. © 2011-2015 Dell Inc. All rights reserved.**

Reproduction of these materials in any manner whatsoever without the written permission of Dell Inc. is strictly forbidden.

Trademarks used in this text: *Dell* and the *DELL* logo are trademarks of Dell Inc; *Microsoft* and *Windows* are either trademarks or registered trademarks of Microsoft Corporation in the United States and/or other countries, *Intel* is a registered trademark of Intel Corporation in the U.S. and other countries; and ATI is a trademark of Advanced Micro Devices, Inc. ENERGY STAR is a registered trademark of the U.S. Environmental Protection Agency. As an ENERGY STAR partner, Dell Inc. has determined that this product meets the ENERGY STAR guidelines for energy efficiency.

Other trademarks and trade names may be used in this document to refer to either the entities claiming the marks and names or their products. Dell Inc. disclaims any proprietary interest in trademarks and trade names other than its own.

**Model U2412Mb**

**July 2015 Rev. A08**

### <span id="page-2-0"></span>**About Your Monitor**

**Dell™ UltraSharp U2412M Monitor User's Guide**

- **Package Contents**
- **Product Features**
- **O** Identifying Parts and Controls
- **Monitor Specifications**
- **Plug and Play Capability**
- **O Universal Serial Bus (USB) Interface**
- **C LCD Monitor Quality and Pixel Policy**
- **O** Maintenance Guidelines

### **Package Contents**

Your monitor ships with the components shown below. Ensure that you have received all the components and contact Dell if something is missing.

Ø **NOTE:** Some items may be optional and may not ship with your monitor. Some features or media may not be available in certain countries.

**NOTE:** To set up with any other stand, please refer to the respective stand setup guide for setup instructions.

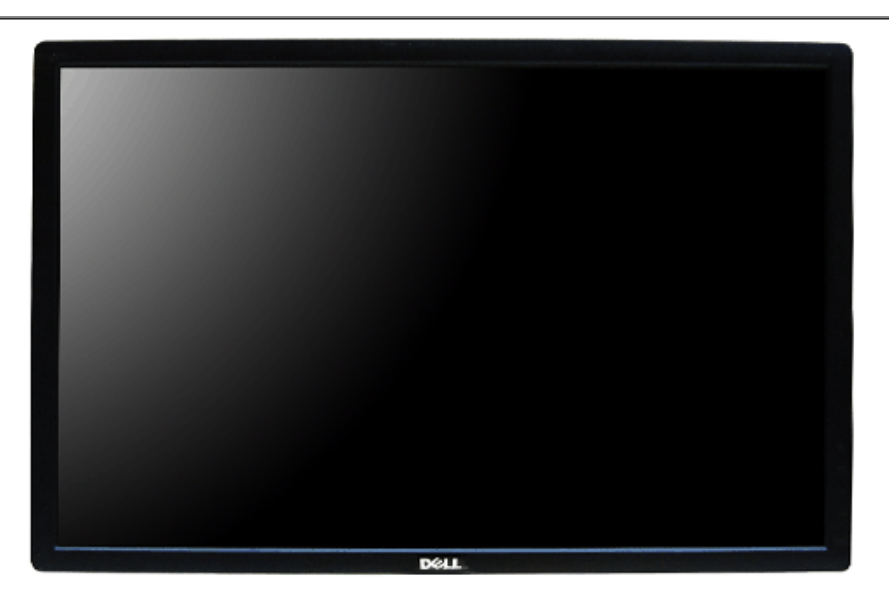

• Monitor

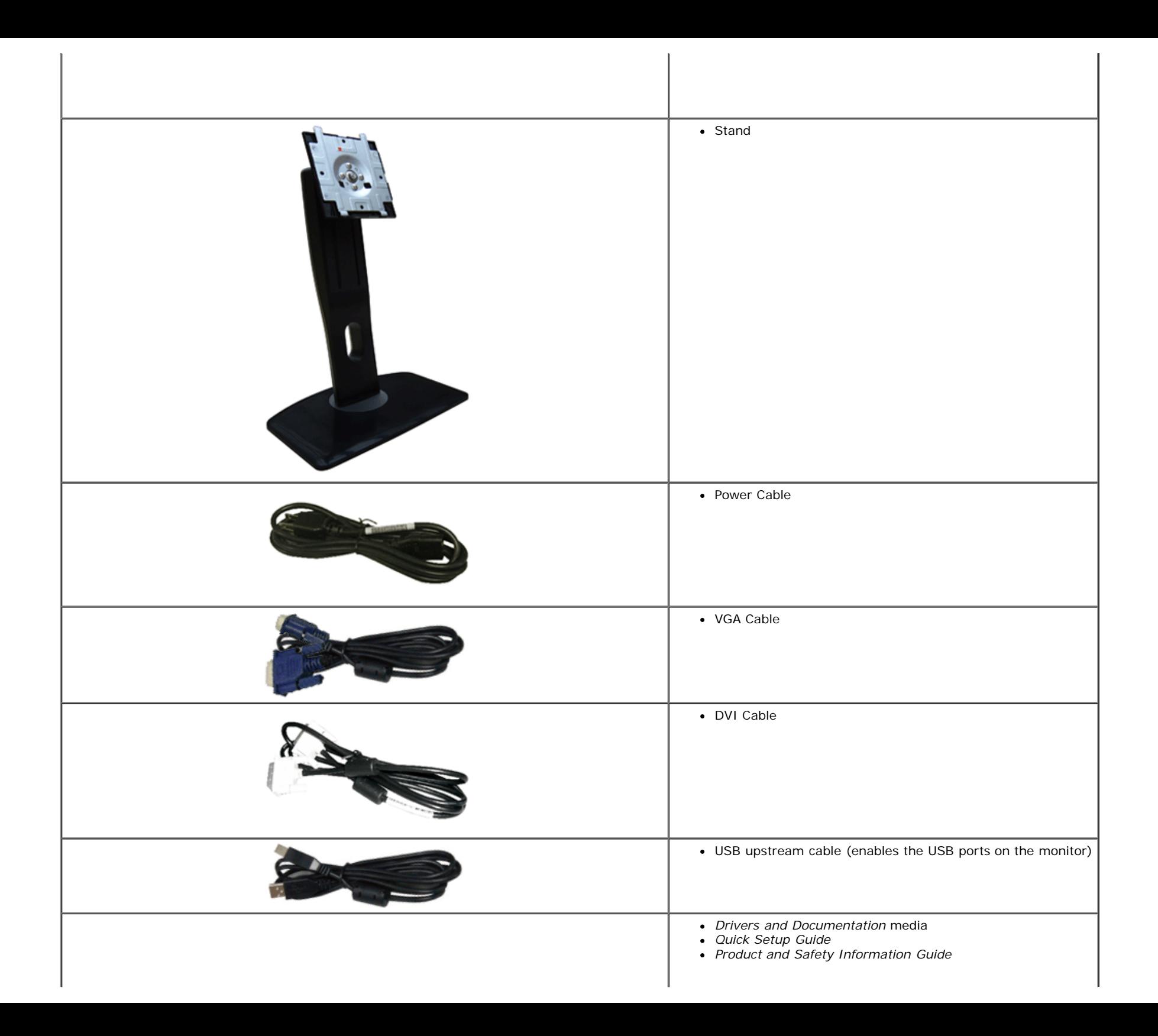

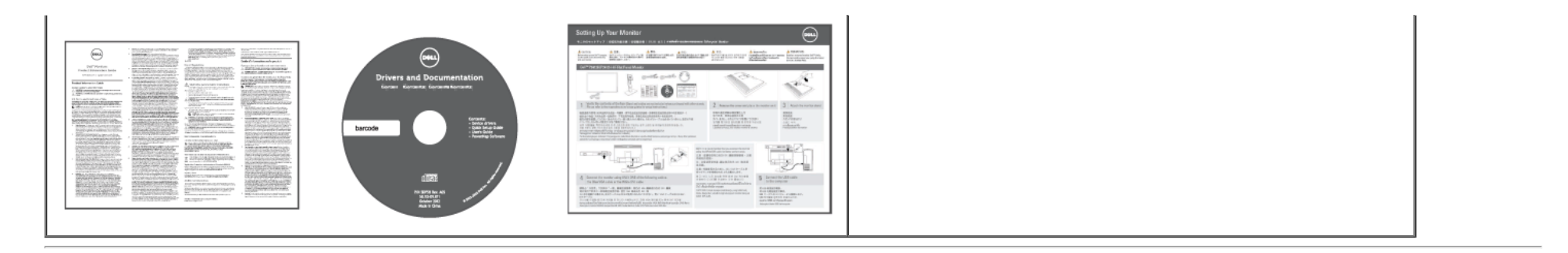

### **Product Features**

The **U2412M** flat panel display has an active matrix, Thin-Film Transistor (TFT), Liquid Crystal Display (LCD). The monitor features include:

- 60.96 cm (24-inch) viewable area display (measured diagonally). 1920 x 1200 resolution, plus full-screen support for lower resolutions.
- Wide viewing angle to allow viewing from a sitting or standing position, or while moving from side-to-side.
- Tilt, swivel, vertical extension and rotate adjustment capability.
- Removable stand and Video Electronics Standards Association (VESA<sup>TM</sup>) 100 mm mounting holes for flexible mounting solutions.
- Plug and play capability if supported by your system.
- On-Screen Display (OSD) adjustments for ease of set-up and screen optimization.
- Software and documentation media includes an information file (INF), Image Color Matching File (ICM), PowerNap software application and product documentation.
- Energy Saver feature for Energy Star compliance.
- Security lock slot.
- Stand lock.
- Asset Management Capability.
- Capability to switch from wide aspect to standard aspect ratio while maintaining the image quality.
- EPEAT Gold Rating.
- Halogen Reduced.
- TCO Certified Displays.
- PowerNap Software included (comes in the CD shipped with the monitor).

## **Identifying Parts and Controls**

### **Front View**

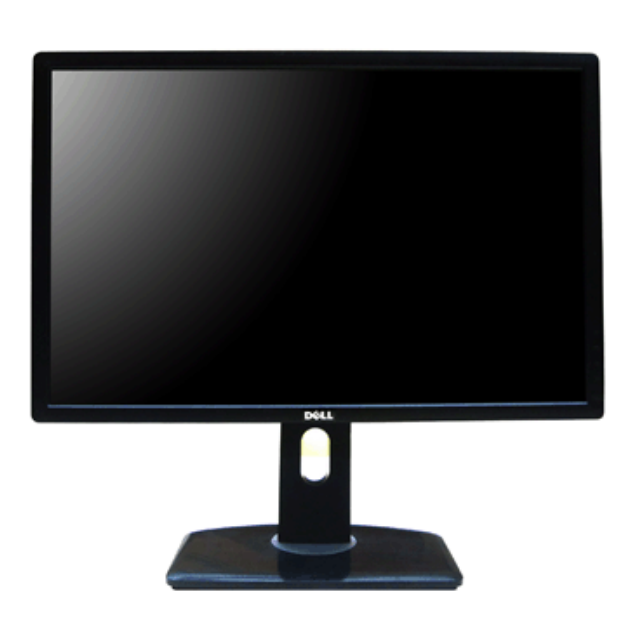

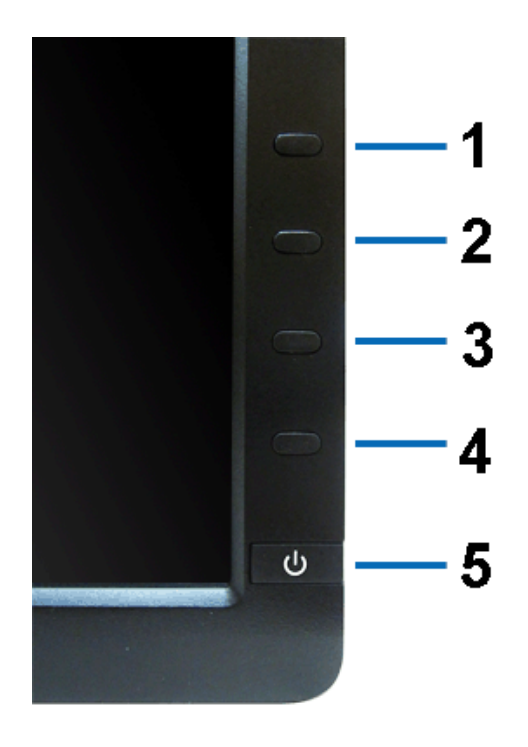

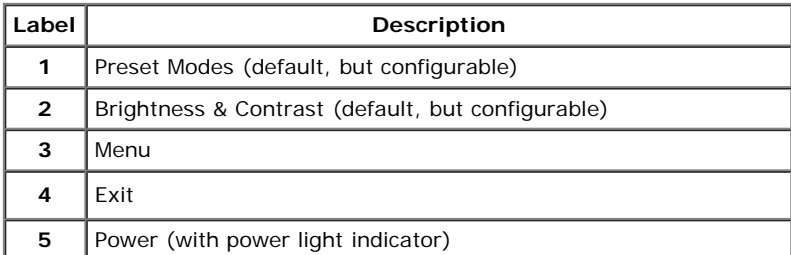

**Front view Front panel controls**

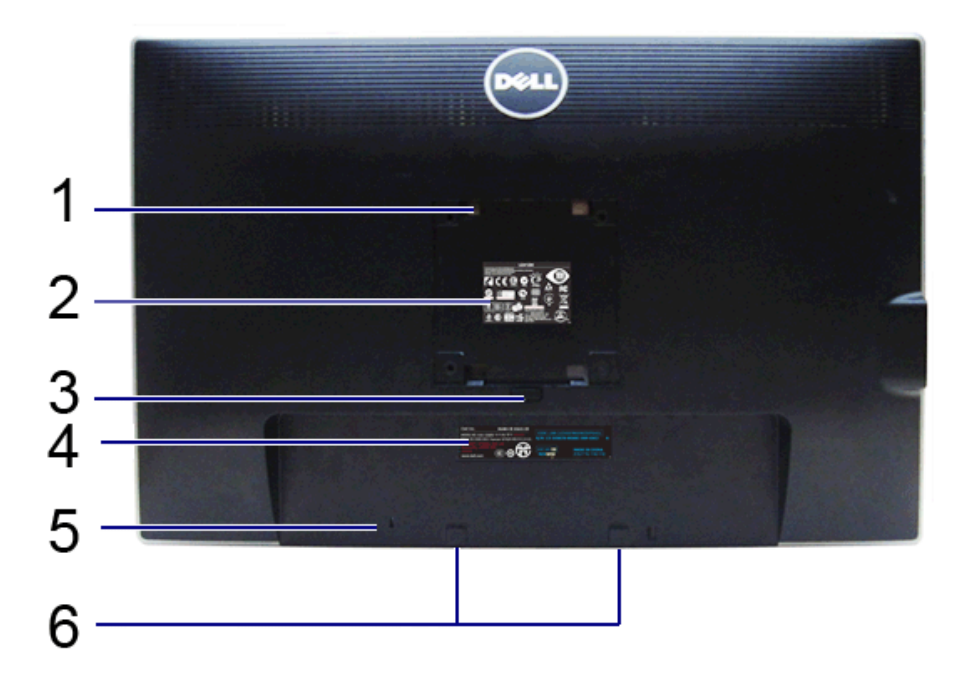

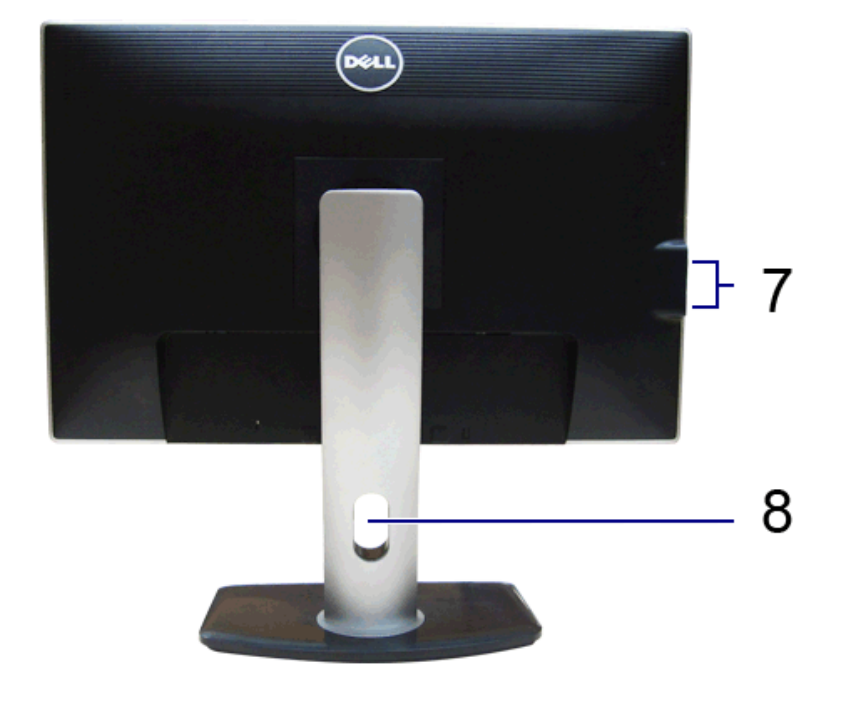

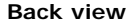

### **Back view Back view with monitor stand**

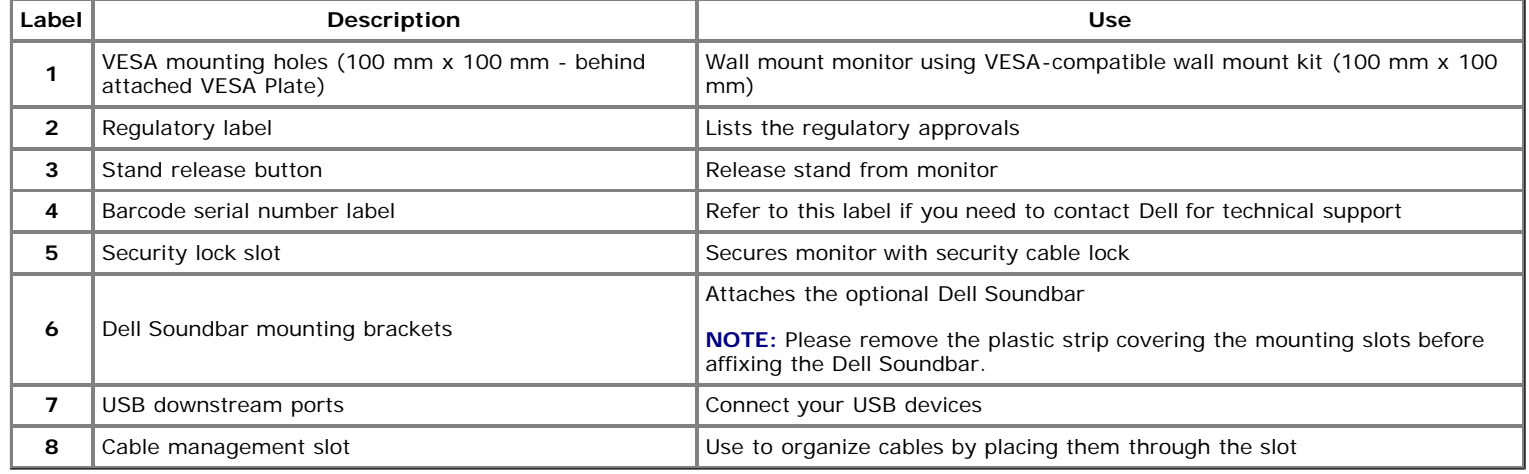

## **Side View**

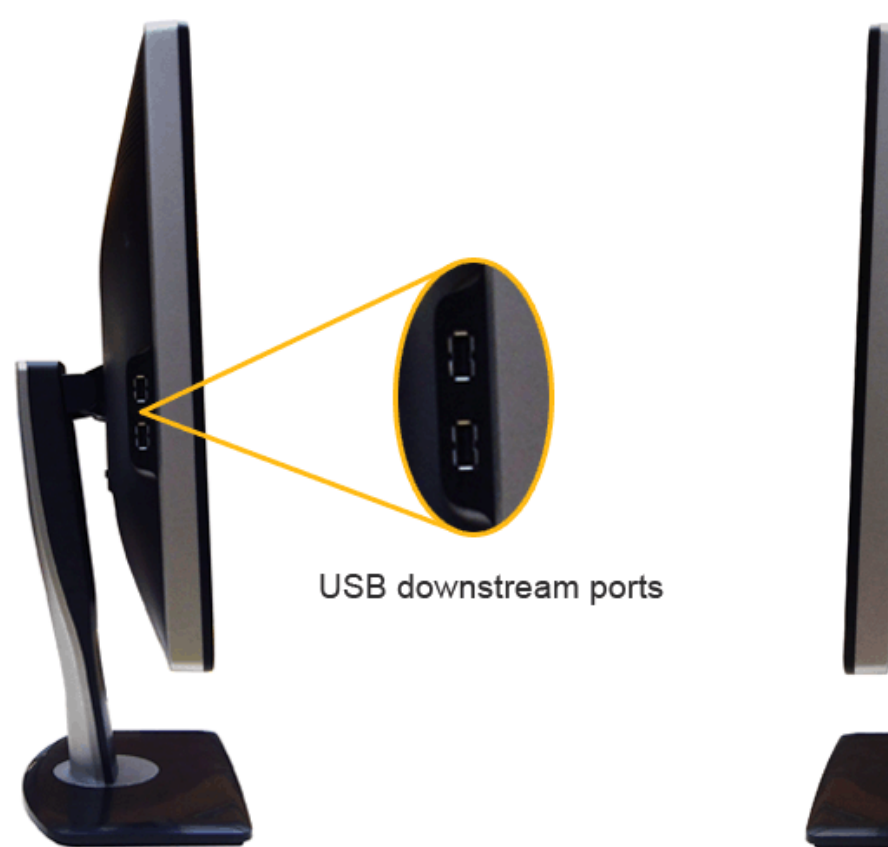

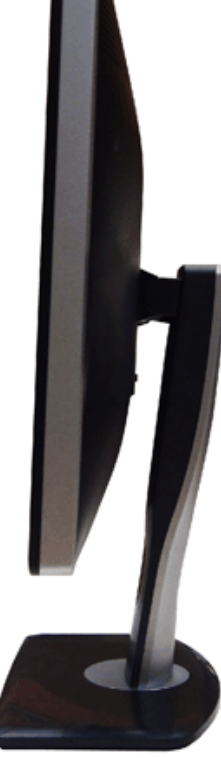

Left view **Right view** 

### **Bottom View**

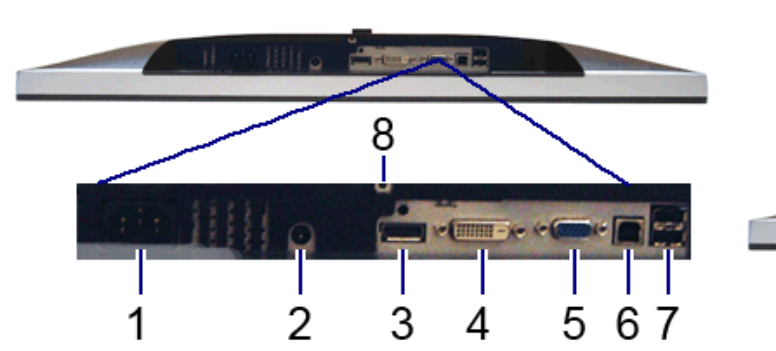

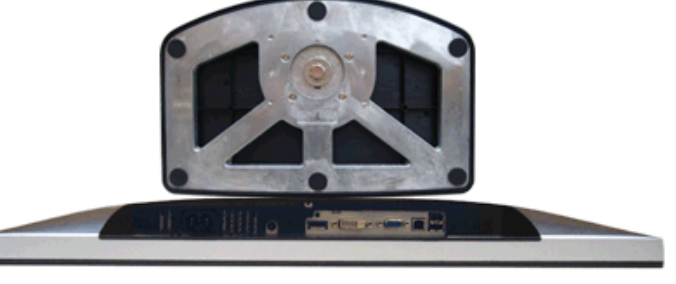

#### **Bottom view Bottom view with monitor stand**

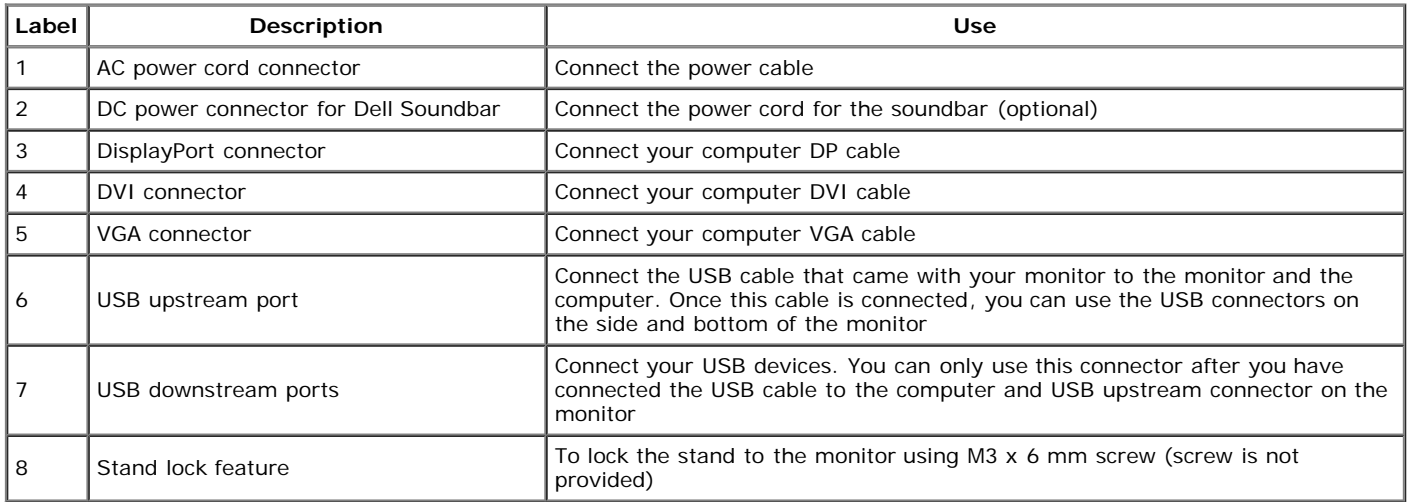

## **Monitor Specifications**

### **Flat Panel Specifications**

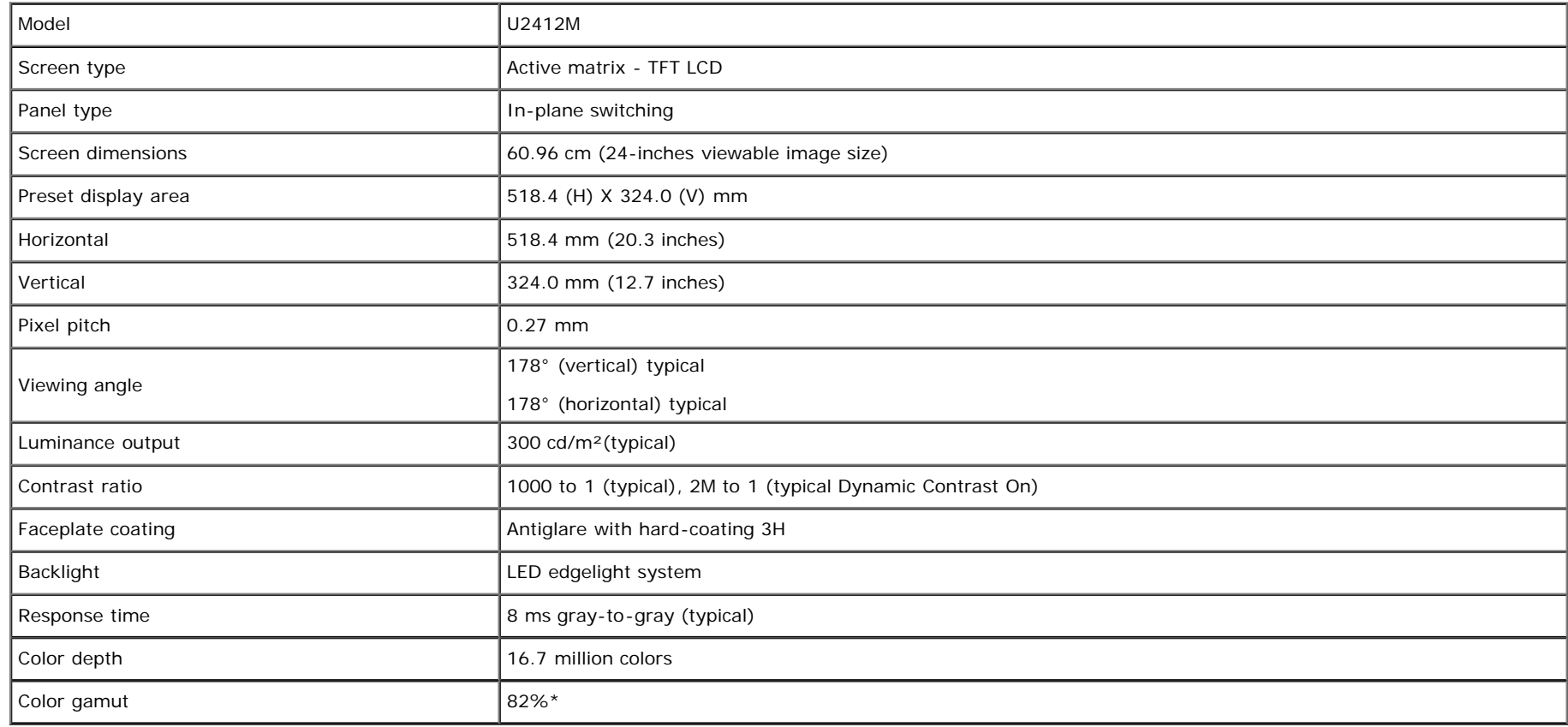

\*[U2412M] color gamut (typical) is based on CIE1976 (82%) and CIE1931 (72%) test standards.

### **Resolution Specifications**

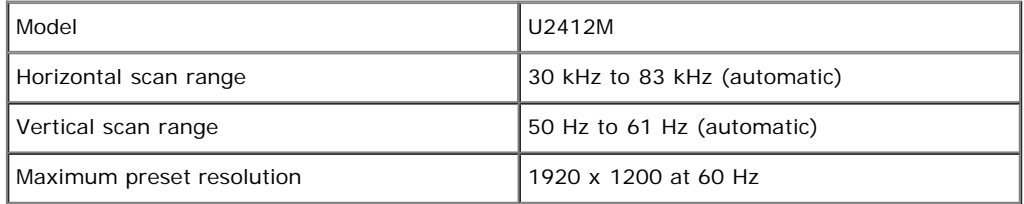

## **Supported Video Modes**

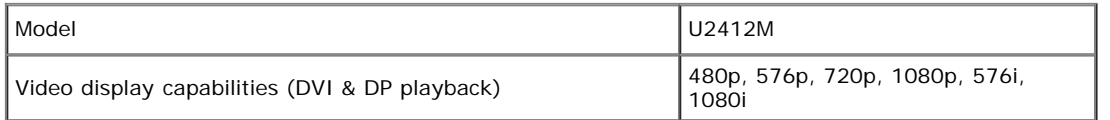

## **Preset Display Modes**

U2412M

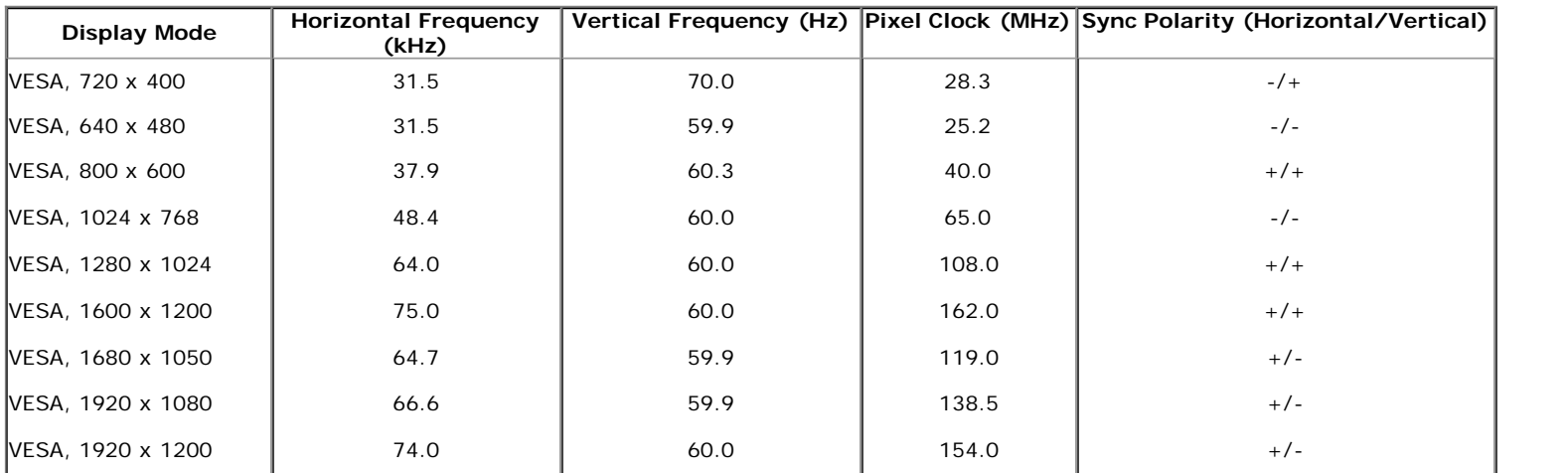

## **Electrical Specifications**

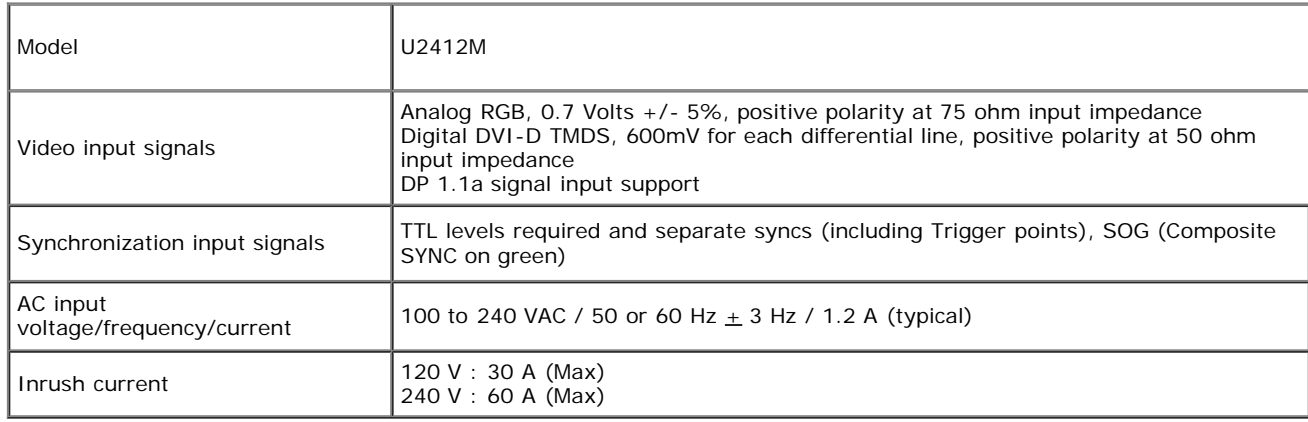

## **Physical Characteristics**

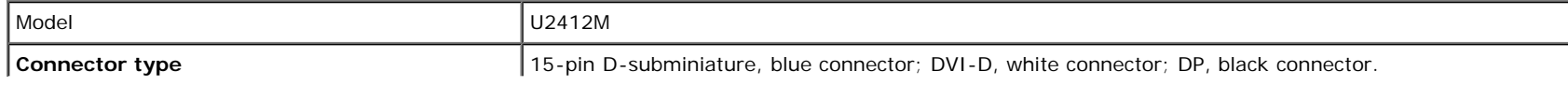

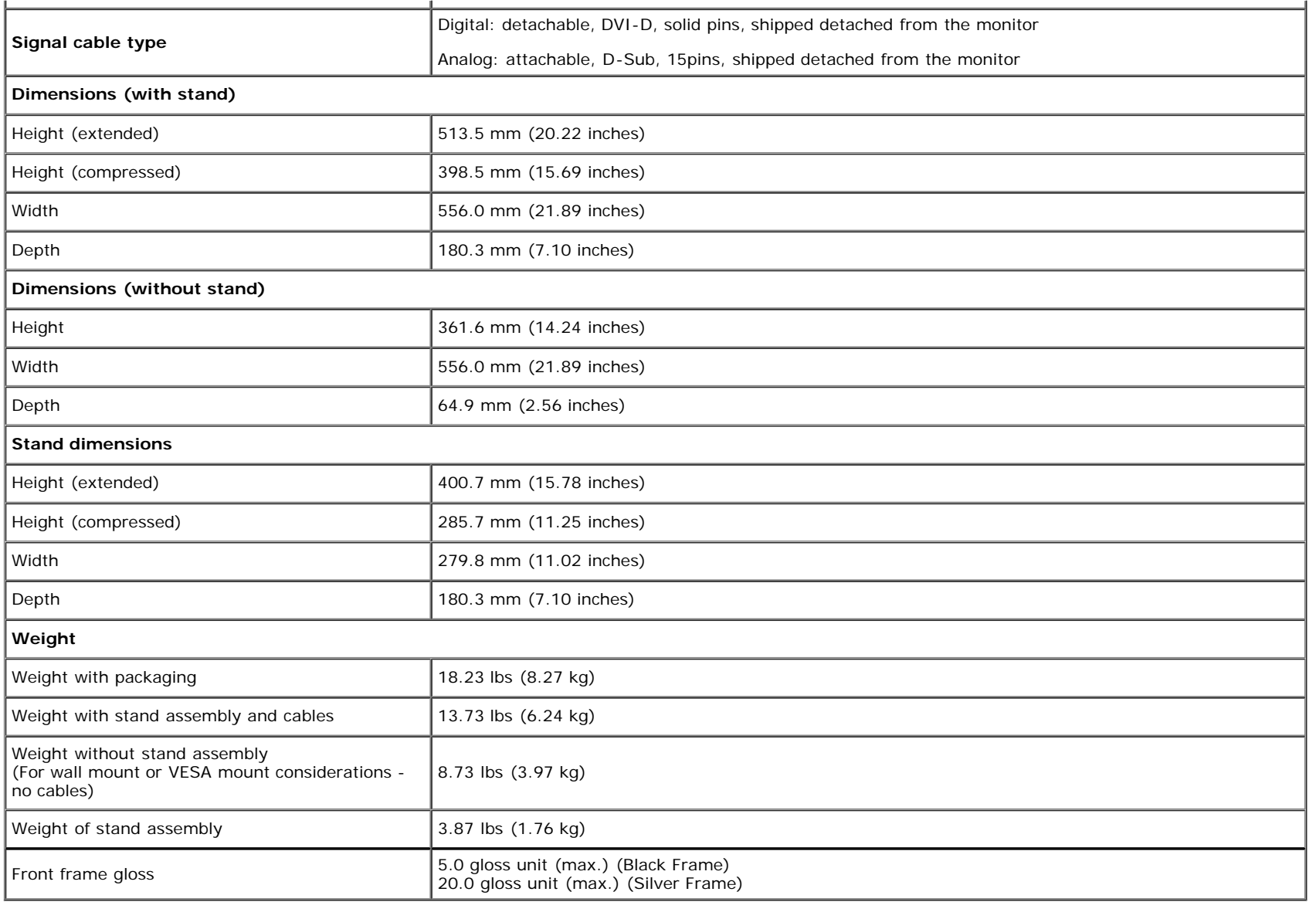

### **Environmental Characteristics**

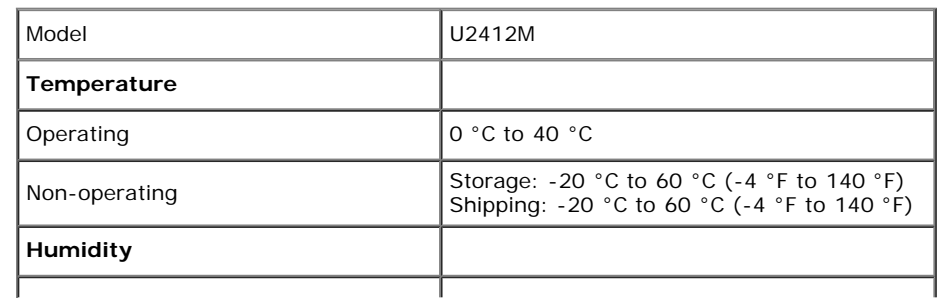

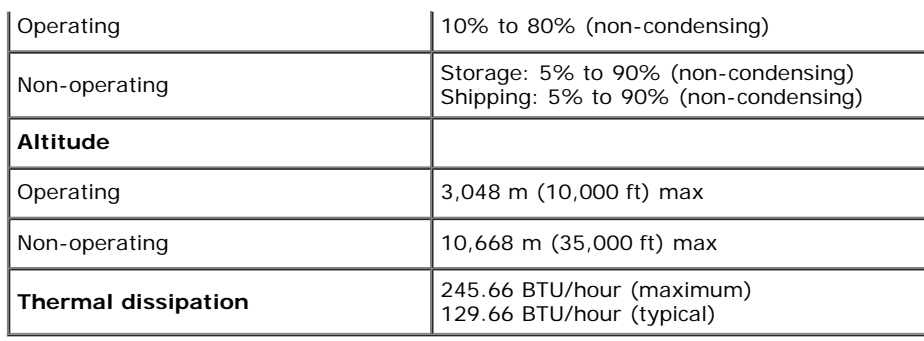

### **Power Management Modes**

If you have VESA's DPM™ compliance display card or software installed in your PC, the monitor can automatically reduce its power consumption when not in use. This is referred to as Power Save Mode\*. If the computer detects input from the keyboard, mouse, or other input devices, the monitor automatically resumes functioning. The following table shows the power consumption and signaling of this automatic power saving feature:

U2412M

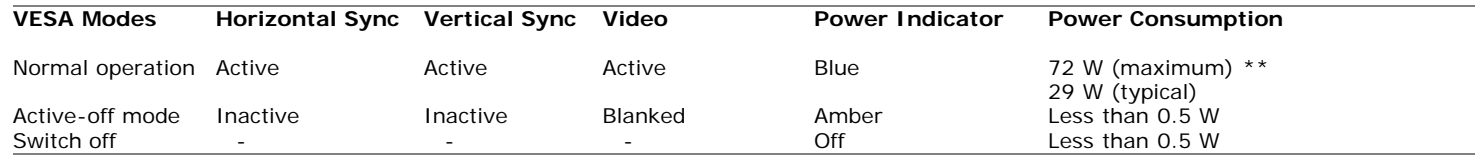

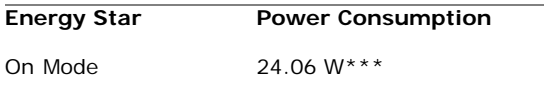

The OSD will only function in the normal operation mode. When any button is pressed in Active-off mode, one of the following messages will be displayed:

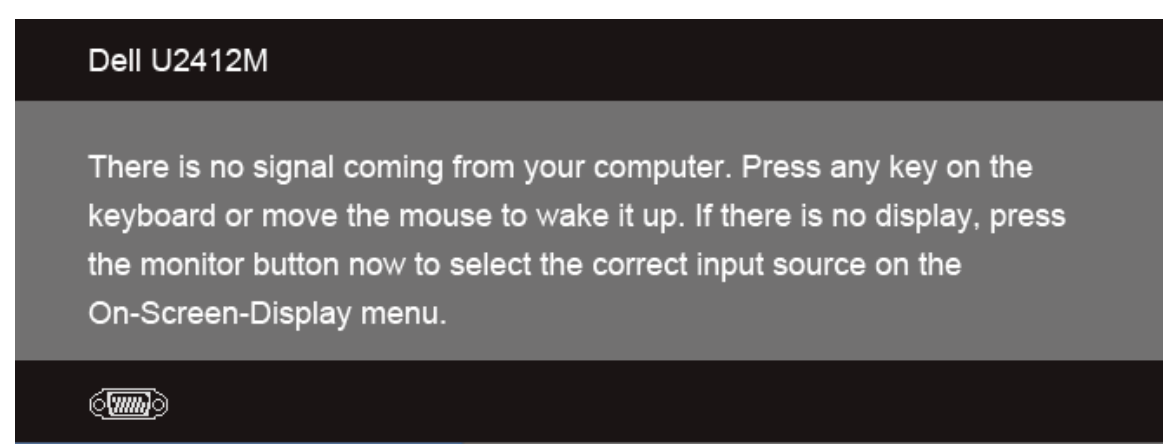

Activate the computer and the monitor to gain access to the OSD.

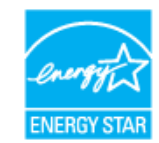

**NOTE:** This monitor is **ENERGY STAR**®-compliant.

\* Zero power consumption in OFF mode can only be achieved by disconnecting the main cable from the monitor.

\*\* Maximum power consumption with max luminance, Dell Soundbar, and USB active.

\*\*\* Energy consumption (On Mode) is tested at 230 Volts / 50 Hz.

This document is informational only and reflects laboratory performance. Your product may perform differently, depending on the software, components and peripherals you ordered and shall have no obligation to update such information. Accordingly, the customer should not rely upon this information in making decisions about electrical tolerances or otherwise. No warranty as to accuracy or completeness is expressed or implied.

### **Pin Assignments**

#### **VGA Connector**

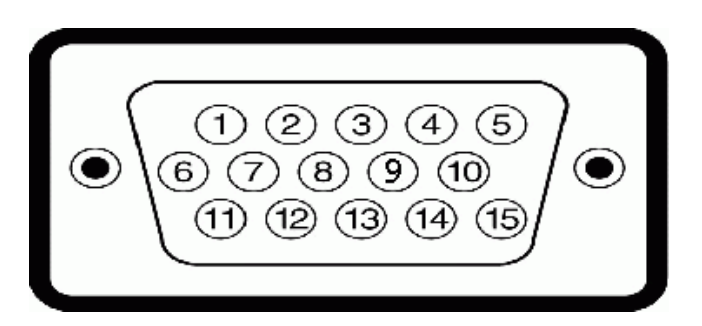

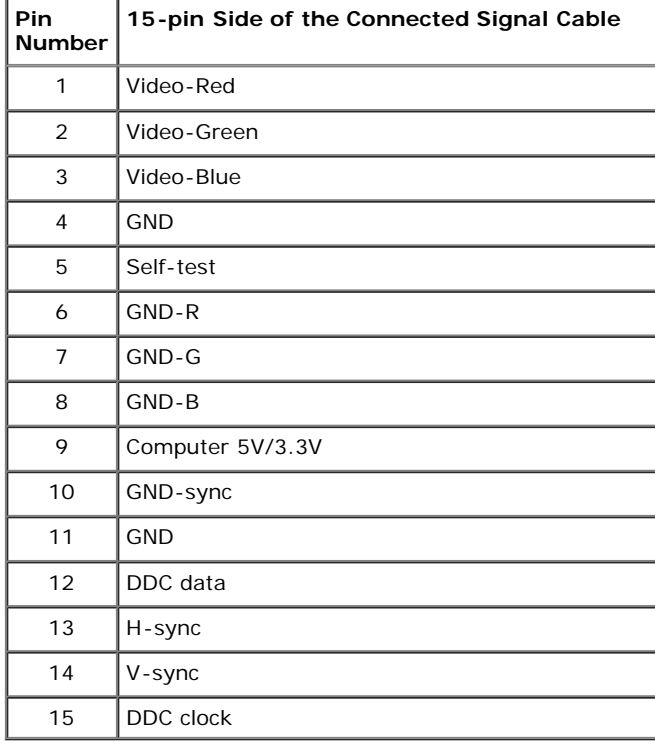

### **DVI Connector**

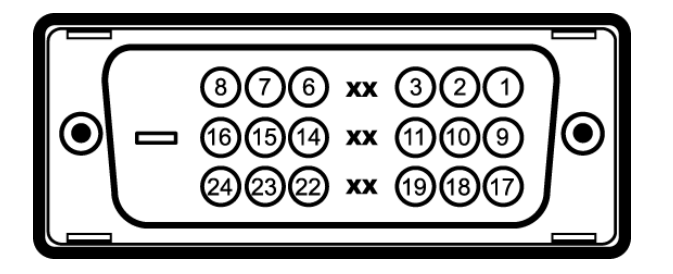

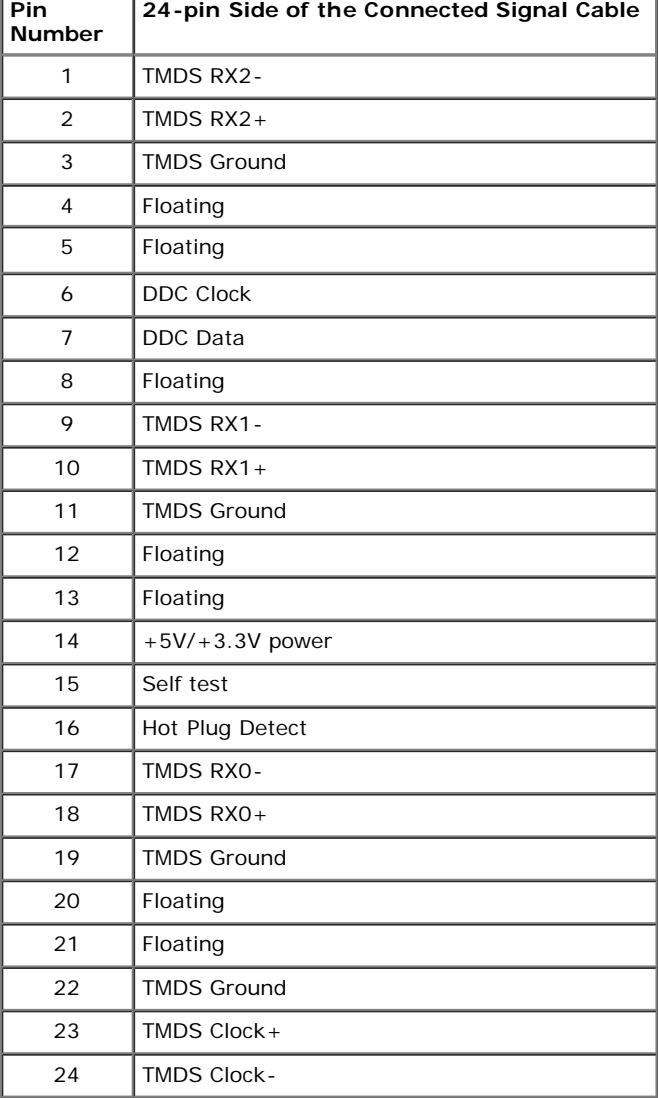

### **DisplayPort Connector**

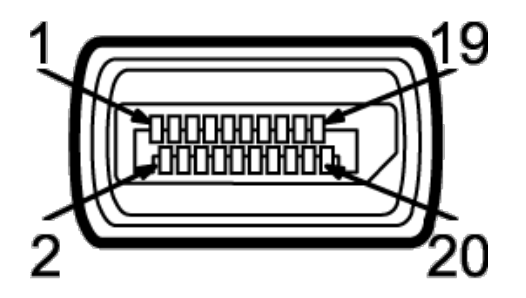

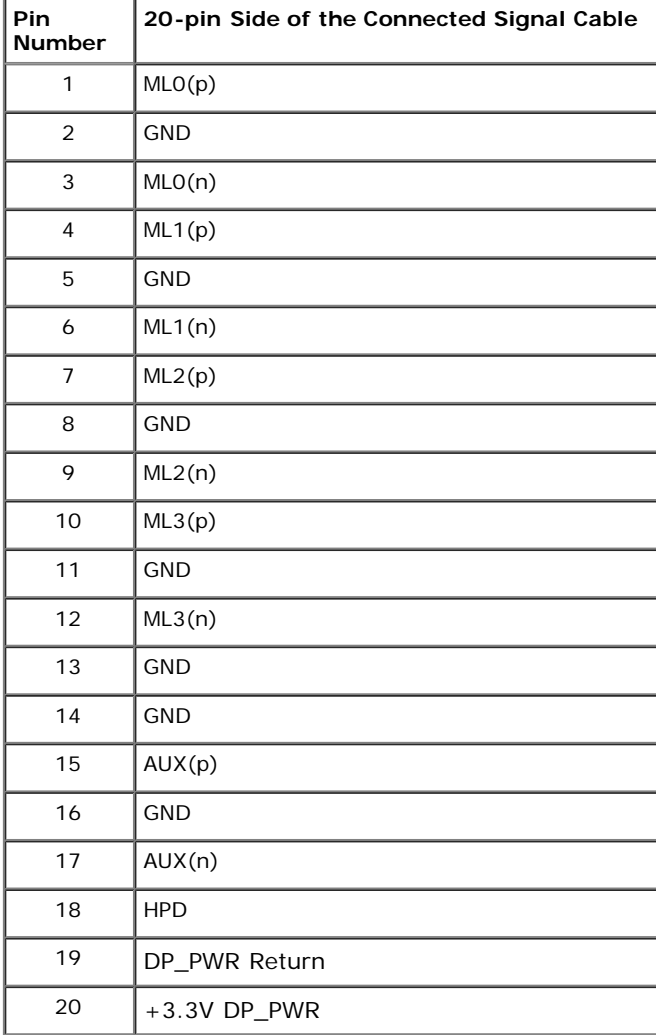

## **Plug and Play Capability**

You can install the monitor in any Plug and Play-compatible system. The monitor automatically provides the computer system with its Extended Display Identification Data (EDID) using Display Data Channel (DDC) protocols so the system can configure itself and optimize the monitor settings. Most monitor installations are automatic; you can select different settings if desired. For more information about changing the monitor settings, see [Operating the Monitor.](#page-25-0)

## **Universal Serial Bus (USB) Interface**

This section gives you information about the USB ports that are available on the left side of your monitor.

**NOTE:** This monitor supports High-Speed Certified USB 2.0 interface.

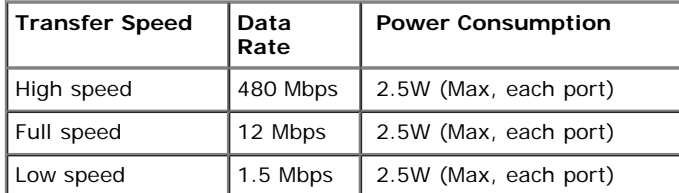

### **USB Upstream Connector**

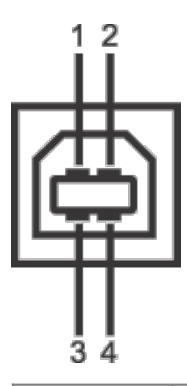

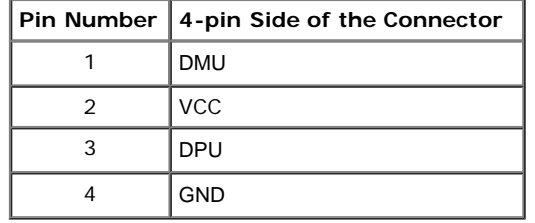

### **USB Downstream Connector**

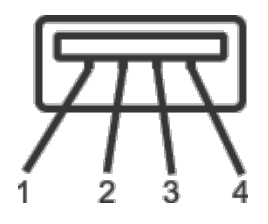

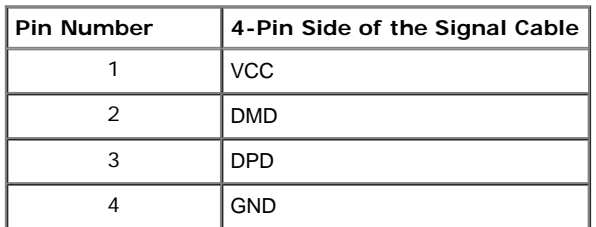

### **USB Ports**

- 1 upstream back
- 4 downstream 2 on the back; 2 on the left side

**NOTE:** USB 2.0 functionality requires a USB 2.0-capable computer.

**A NOTE:** The monitor's USB interface works only when the monitor is on or in power save mode. If you turn off the monitor and then turn it on, the attached peripherals may take a few seconds to resume normal functionality.

## **LCD Monitor Quality and Pixel Policy**

During the LCD Monitor manufacturing process, it is not uncommon for one or more pixels to become fixed in an unchanging state which are hard to see and do not affect the display quality or usability. For more information on Dell Monitor Quality and Pixel Policy, see Dell Support site at: **support.dell.com**.

### **Maintenance Guidelines**

### **Cleaning Your Monitor**

**WARNING: Read and follow the safety instructions before cleaning the monitor.**

⚠ **WARNING: Before cleaning the monitor, unplug the monitor power cable from the electrical outlet.**

For best practices, follow the instructions in the list below while unpacking, cleaning, or handling your monitor:

- To clean your antistatic screen, lightly dampen a soft, clean cloth with water. If possible, use a special screen-cleaning tissue or solution suitable for the antistatic coating. Do not use benzene, thinner, ammonia, abrasive cleaners, or compressed air.
- Use a lightly-dampened, warm cloth to clean the monitor. Avoid using detergent of any kind as some detergents leave a milky film on the monitor.
- If you notice white powder when you unpack your monitor, wipe it off with a cloth.
- Handle your monitor with care as a darker-colored monitor may scratch and show white scuff marks more than a lighter-colored monitor.
- To help maintain the best image quality on your monitor, use a dynamically changing screen saver and turn off your monitor when not in use.

## <span id="page-18-0"></span>**Setting Up the Monitor**

### **Dell™ UltraSharp U2412M Monitor User's Guide**

- **[Attaching the Stand](#page-18-1)**
- 0 [Connecting the Monitor](#page-19-0)
- **O** [Organizing Your Cables](#page-21-0)
- 0 [Attaching the Soundbar AX510/AX510PA \(optional\)](#page-22-0)
- **[Removing the Stand](#page-23-0)**
- 0 [Wall Mounting \(Optional\)](#page-24-0)

## <span id="page-18-1"></span>**Attaching the Stand**

- **NOTE:** The stand is detached when the monitor is shipped from the factory. Ø
- **NOTE:** This is applicable for a monitor with a stand. When any other stand is bought, please refer to the respective stand setup guide for set up Ø instructions.

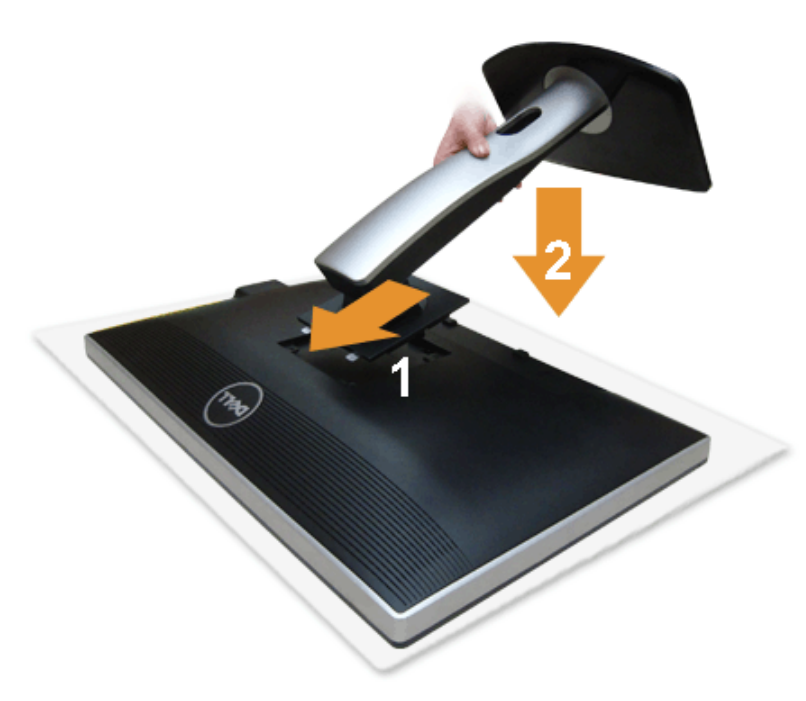

To attach the monitor stand:

- 1. Remove the cover and place the monitor on it.
- 2. Fit the two tabs on the upper part of the stand to the groove on the back of the monitor.
- 3. Press the stand till it snaps into its place.

## <span id="page-19-0"></span>**Connecting Your Monitor**

**A WARNING:** Before you begin any of the procedures in this section, follow the **Safety Instructions**.

To connect your monitor to the computer:

1. Turn off your computer and disconnect the power cable.

Connect the blue (VGA) cable from your monitor to your computer.

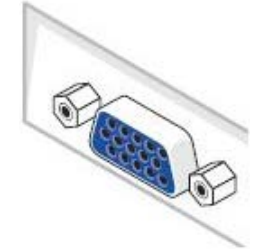

Ø **NOTE:** If your computer supports a white DVI connector, connect the white DVI cable to the monitor and the white DVI connector on your computer.

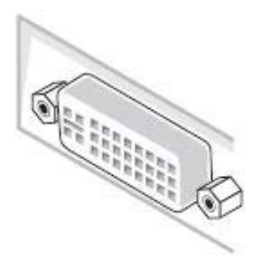

**NOTE:** Do not connect the blue VGA, the white DVI, or the black DisplayPort cables to the computer at the *same* time.

2. Connect the white (digital DVI-D) or the blue (analog VGA) or the black (DisplayPort) display connector cable to the corresponding video port on the back of your computer. Do not use the three cables on the same computer. Use all cables only when they are connected to three different computers with appropriate video systems.

### **Connecting the white DVI cable**

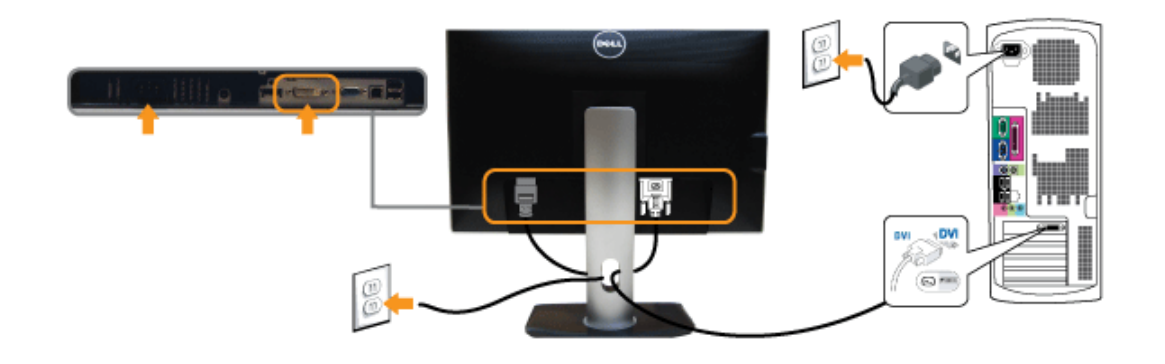

### **Connecting the blue VGA cable**

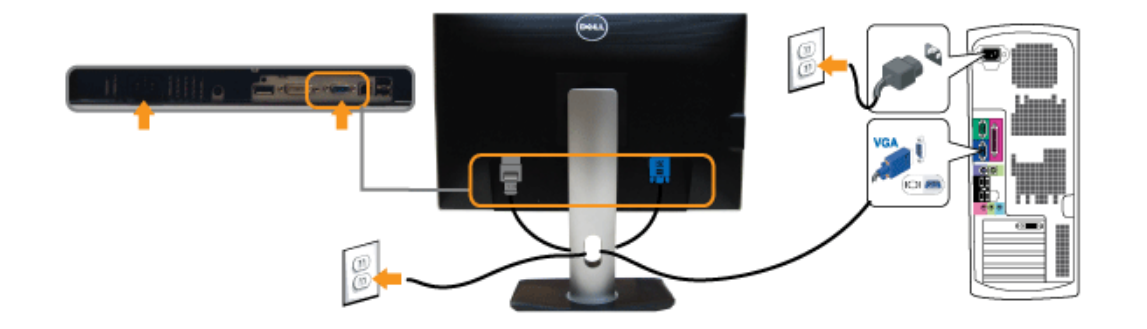

### **Connecting the black DisplayPort cable**

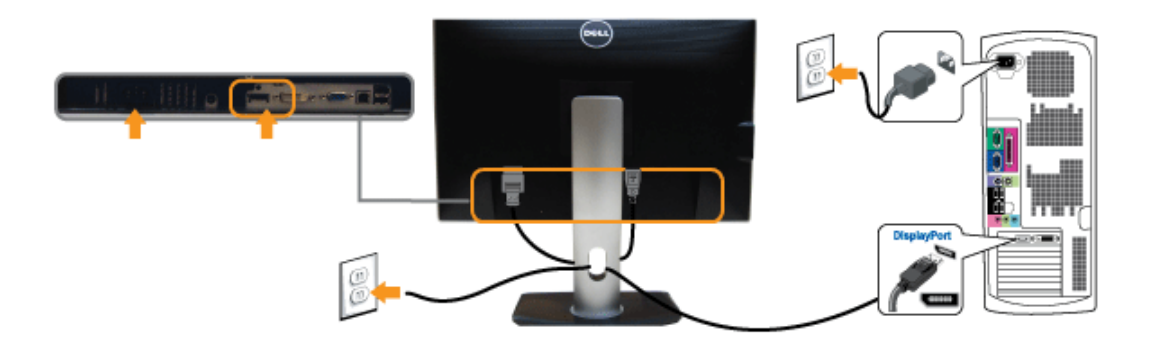

**CAUTION:** The graphics are used for the purpose of illustration only. Appearance of the computer may vary.  $\wedge$ 

### **Connecting the USB cable**

After you have completed connecting the DVI/VGA/DP cable, follow the procedures below to connect the USB cable to the computer and complete your monitor setup:

- 1. Connect the upstream USB port (cable supplied) to an appropriate USB port on your computer. (See bottom view for details.)
- 2. Connect USB peripherals to the downstream USB ports (side or bottom) on the monitor. (See side or bottom view for details.)
- 3. Plug the power cables for your computer and monitor into a nearby outlet.
- 4. Turn on the monitor and the computer.
- If your monitor displays an image, installation is complete. If it does not display an image, see [Solving Problems.](#page-42-0)
- 5. Use the cable slot on the monitor stand to organize the cables.

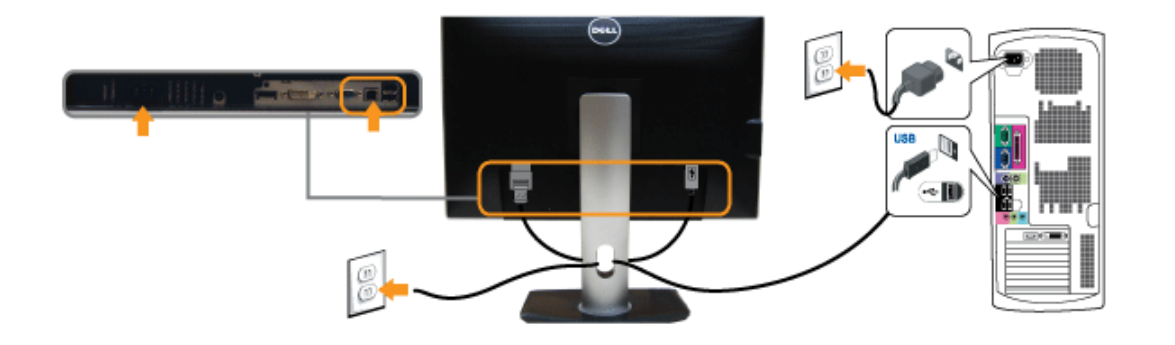

## <span id="page-21-0"></span>**Organizing Your Cables**

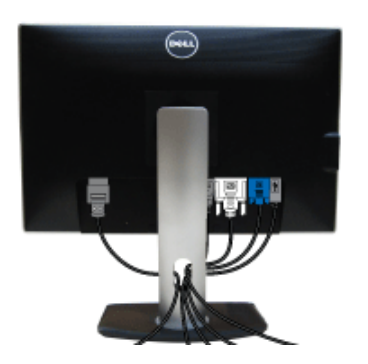

After attaching all necessary cables to your monitor and computer, (See [Connecting Your Monitor](#page-19-0) for cable attachment,) organize all cables as shown above.

### <span id="page-22-0"></span>**Attaching the Soundbar AX510/AX510PA (Optional)**

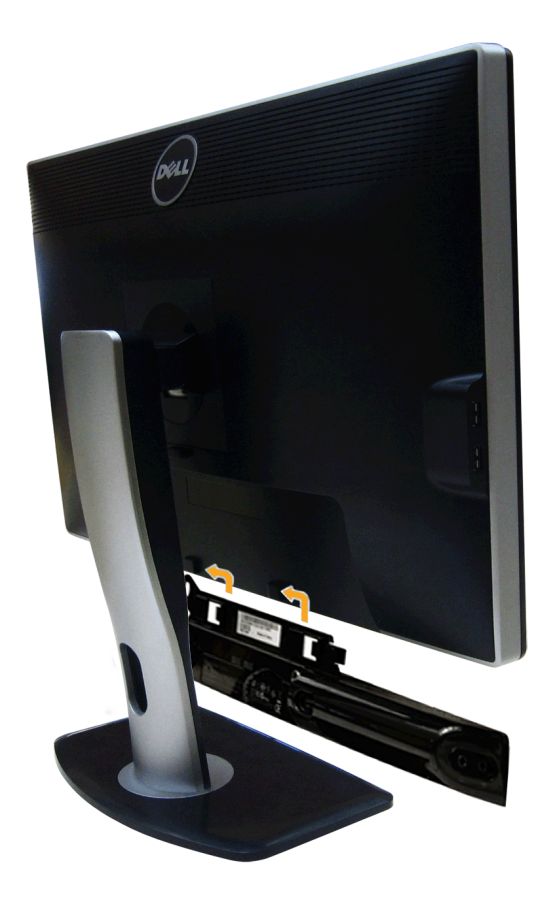

**CAUTION:** Do not use with any device other than the Dell Soundbar.

Ø **NOTE:** The Soundbar power connector (+12 V DC output) is for the optional Dell Soundbar only.

To attach the Soundbar:

- 1. Working from the back of the monitor, attach the Soundbar by aligning the two slots with the two tabs along the bottom of the monitor.
- 2. Slide the Soundbar to the left until it snaps into place.
- 3. Connect the Soundbar with the DC power connector.
- 4. Insert the mini stereo plug from the back of the Soundbar into the computer's audio output port.

For HDMI/DP, you can insert the mini stereo plug into the monitor's audio output port. If there is no sound, check your PC if the Audio output is configured to HMDI/DP output.

### <span id="page-23-0"></span>**Removing the Stand**

**NOTE:** To prevent scratches on the LCD screen while removing the stand, ensure that the monitor is placed on a soft, clean surface.

**NOTE:** This is applicable for a monitor with a stand. When any other stand is bought, please refer to the respective stand setup guide for set up instructions.

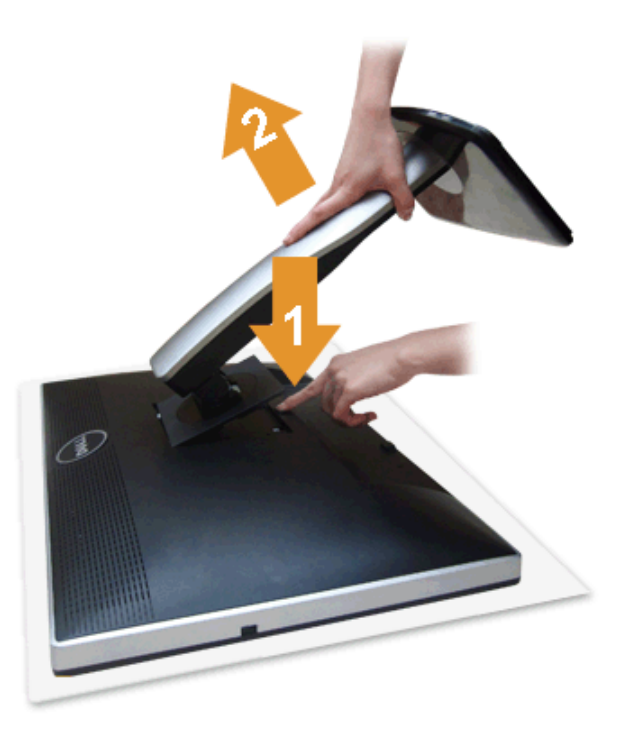

To remove the stand:

- 1. Place the monitor on a flat surface.
- 2. Press and hold the stand release button.
- 3. Lift the stand up and away from the monitor.

## <span id="page-24-0"></span>**Wall Mounting (Optional)**

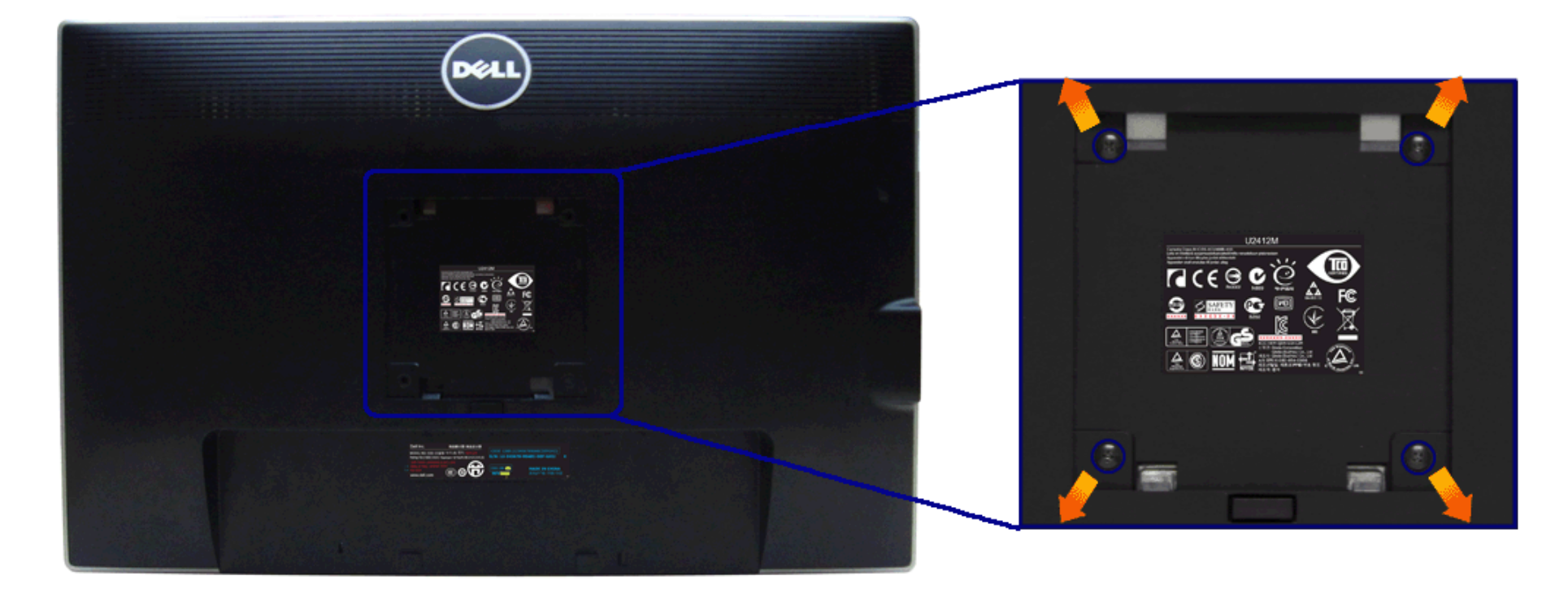

(Screw dimension: M4 x 10 mm).

Refer to the instructions that come with the VESA-compatible wall mounting kit.

- 1. Place the monitor panel on a soft cloth or cushion on a stable, flat table.
- 2. Remove the stand.
- 3. Use a Philips crosshead screwdriver to remove the four screws securing the plastic cover.
- 4. Attach the mounting bracket from the wall mounting kit to the monitor.
- 5. Mount the monitor on the wall by following the instructions that came with the wall mounting kit.

Ø **NOTE:** For use only with UL Listed Wall Mount Bracket with minimum weight/load bearing capacity of 4.52 kg.

### <span id="page-25-0"></span>**Operating the Monitor**

#### **Dell™ UltraSharp U2412M Monitor User's Guide**

- [Using the Front Panel](#page-25-1)
- [Using the On-Screen Display \(OSD\) Menu](#page-26-0)
- **[PowerNap Software](#page-36-0)**
- [Setting the Maximum Resolution](#page-38-0)
- [Using the Dell Soundbar \(Optional\)](#page-38-1)
- [Using the Tilt, Swivel, and Vertical Extension](#page-38-2)
- **O**\_Rotating the monitor
- **Q** [Adjusting the Rotation Display Settings of Your System](#page-40-0)

#### <span id="page-25-1"></span>**Using the Front Panel**

Use the control buttons on the front of the monitor to adjust the characteristics of the image being displayed. As you use these buttons to adjust the controls, an OSD shows the numeric values of the characteristics as the

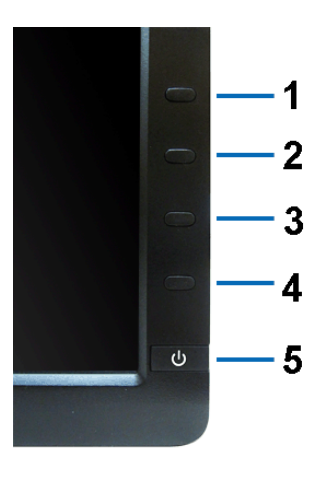

#### The following table describes the front panel buttons:

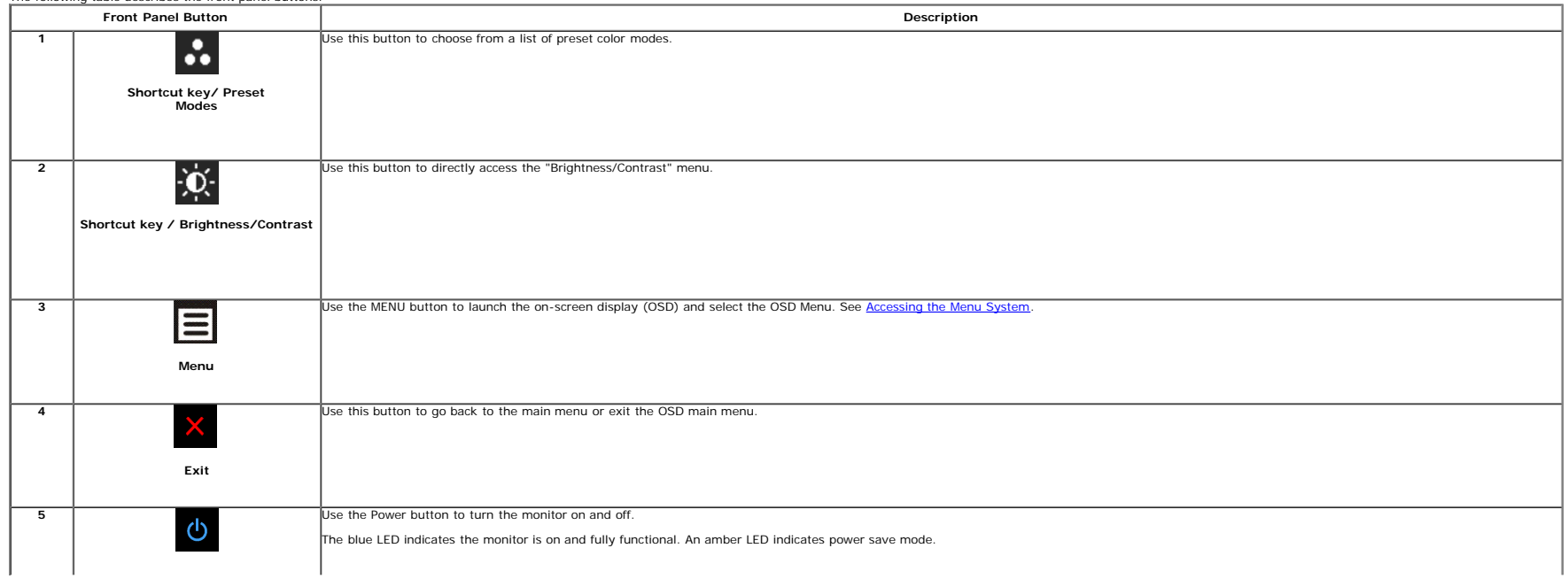

### <span id="page-26-0"></span>**Using the On-Screen Display (OSD) Menu**

#### <span id="page-26-1"></span>**Accessing the Menu System**

NOTE: If you change the settings and then either proceed to another menu or exit the OSD menu, the monitor automatically saves those changes. The changes are also saved if you change the settings and then wait for the OSD

1. Push the **button to launch the OSD menu and display the main menu.** 

#### **Main Menu for analog (VGA) input**

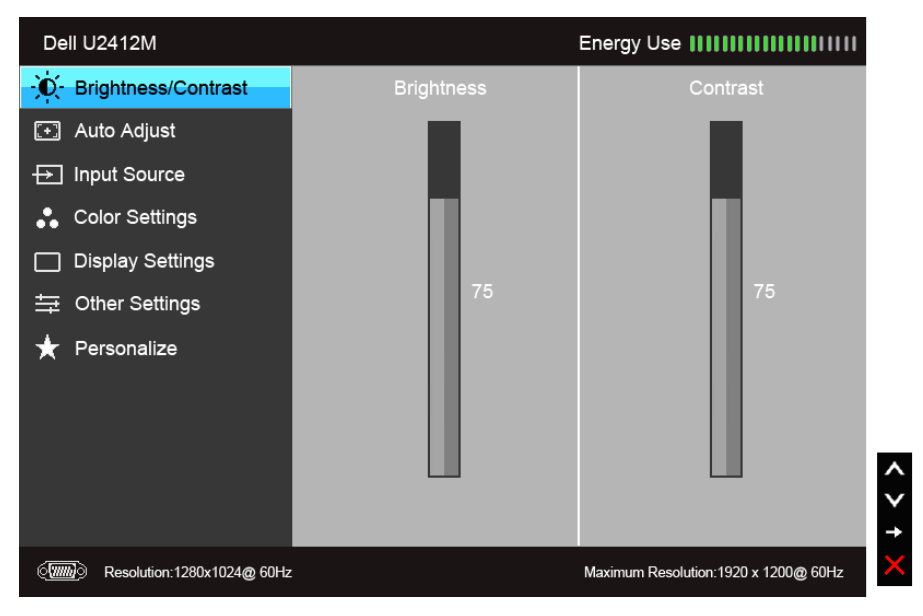

**or**

**Main Menu for digital (DVI) input**

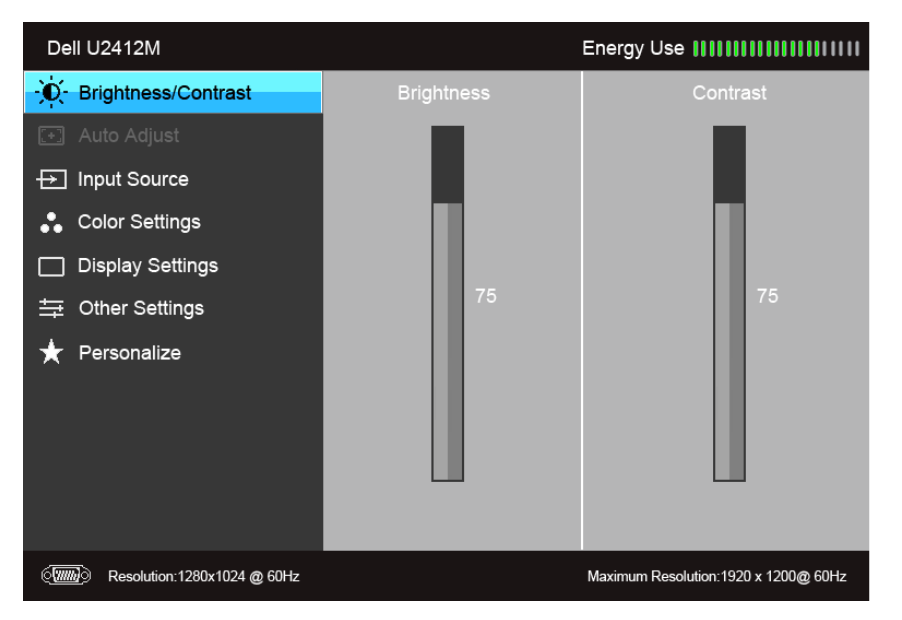

**or**

**Main Menu for display (DP) input**

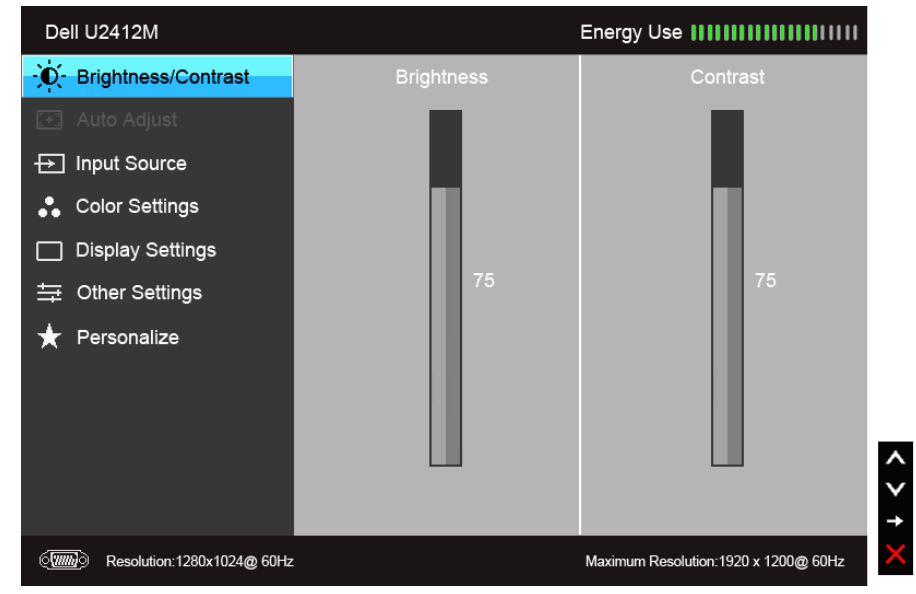

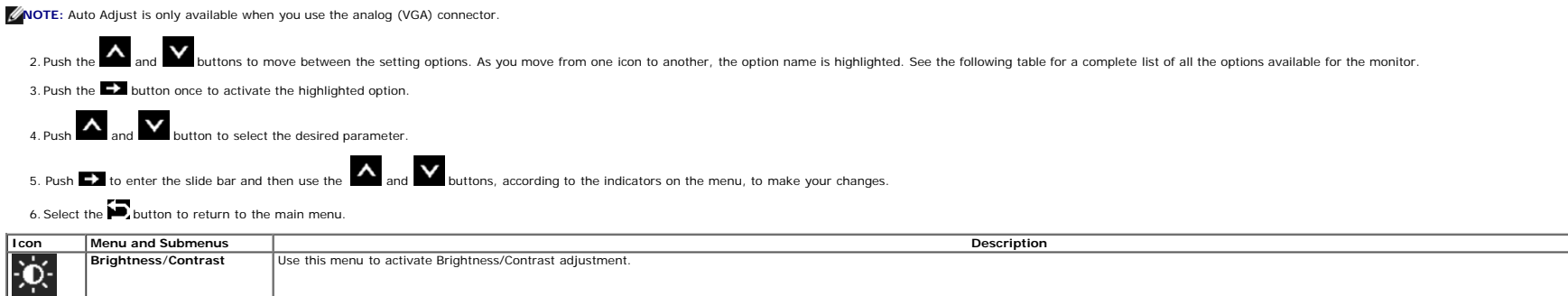

<span id="page-28-0"></span>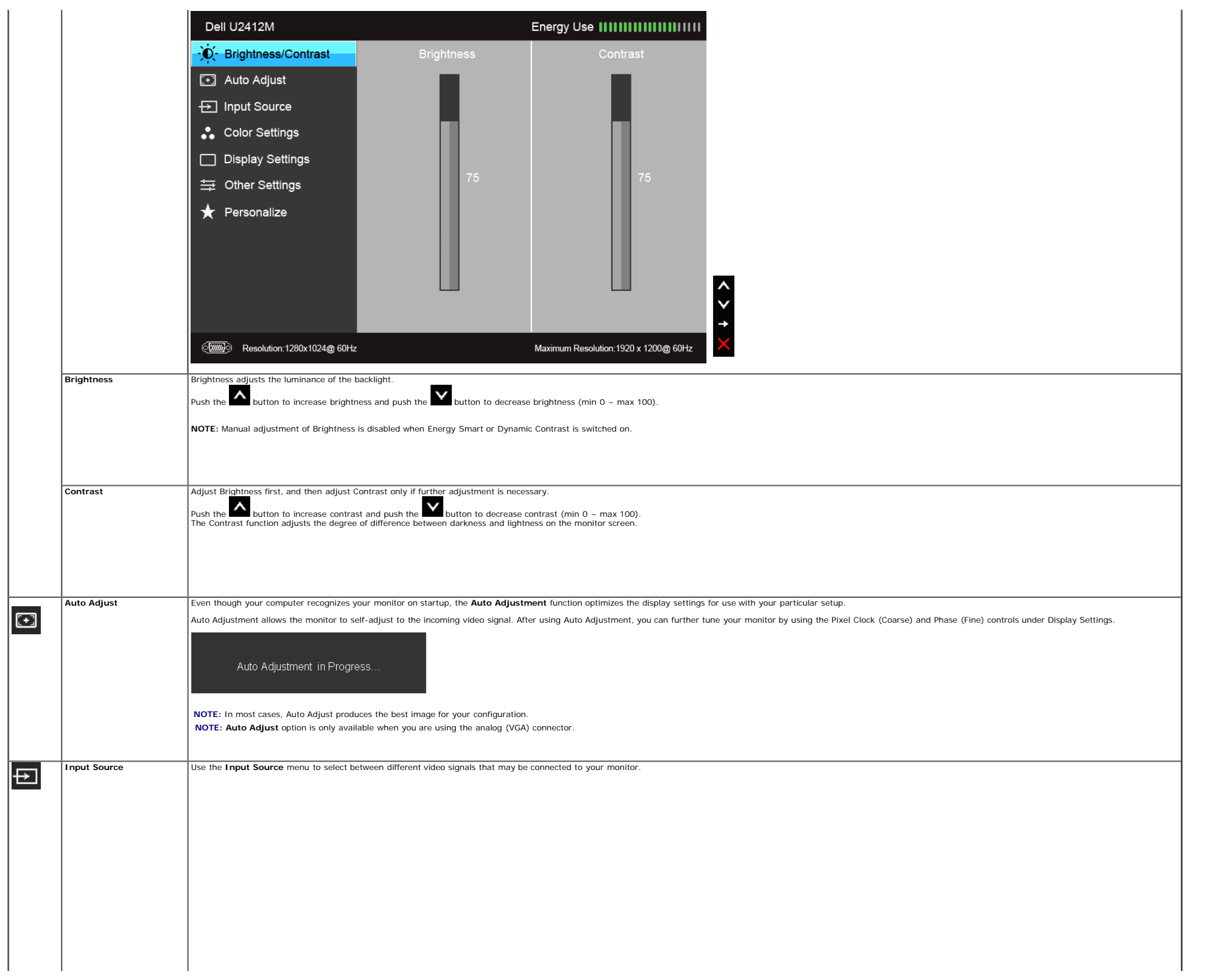

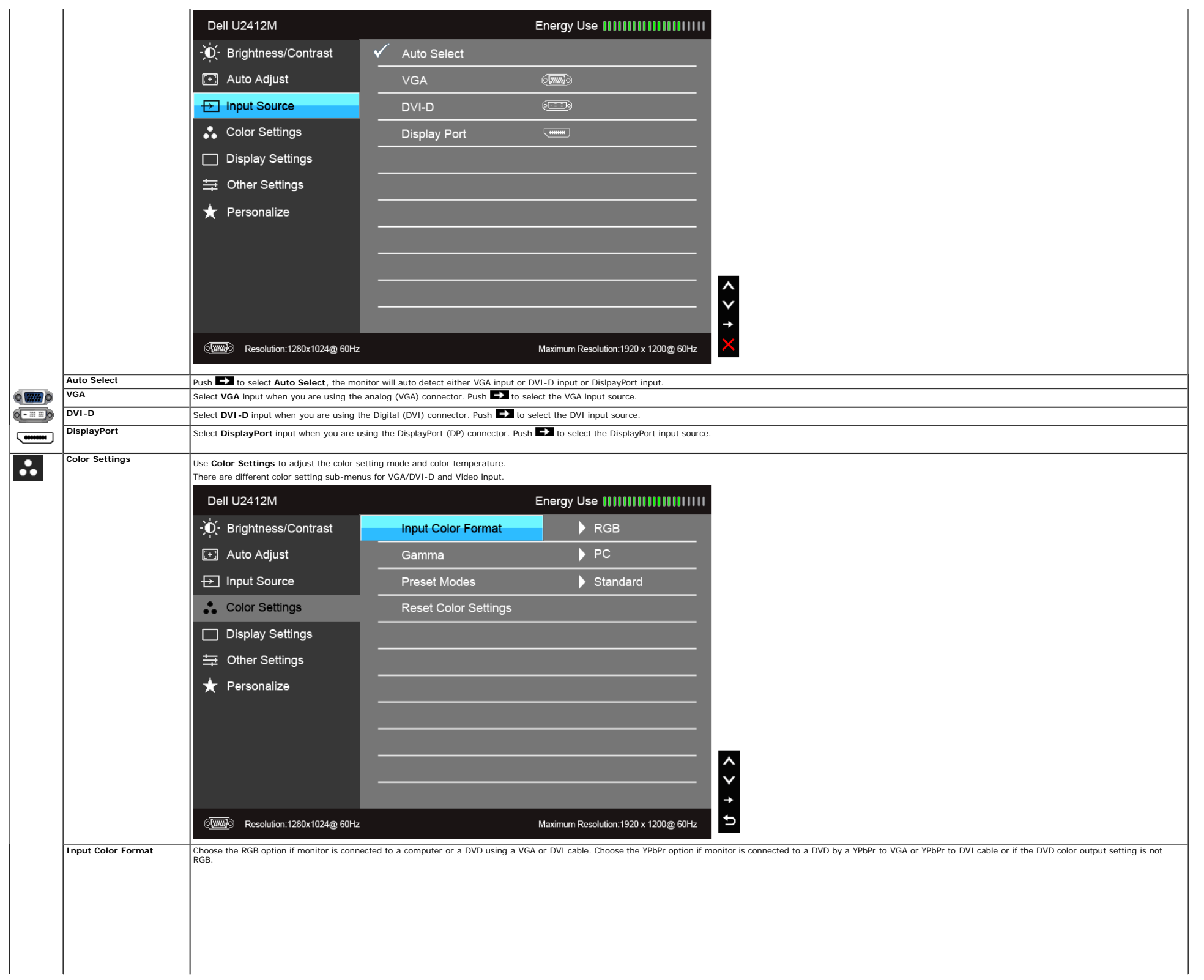

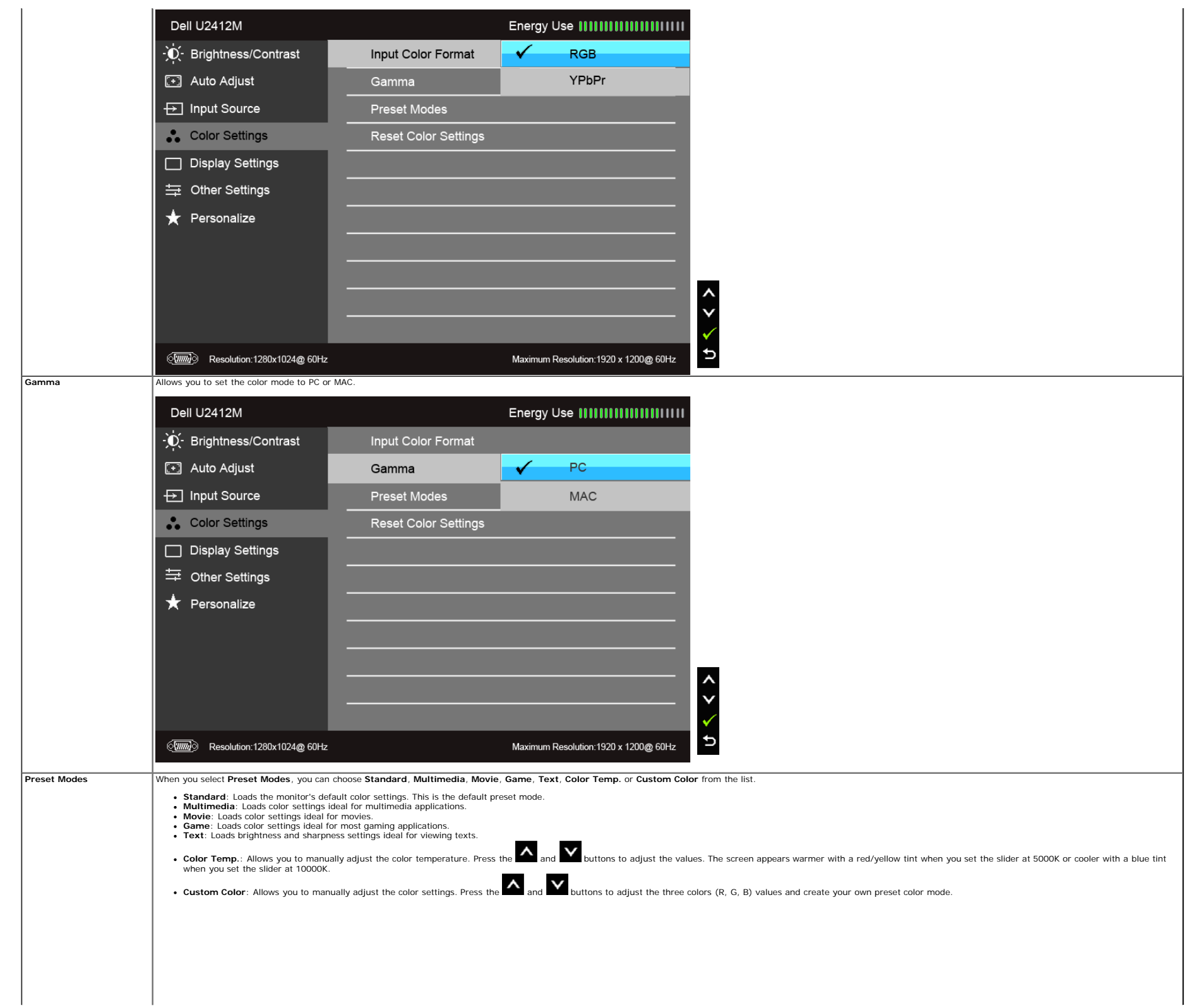

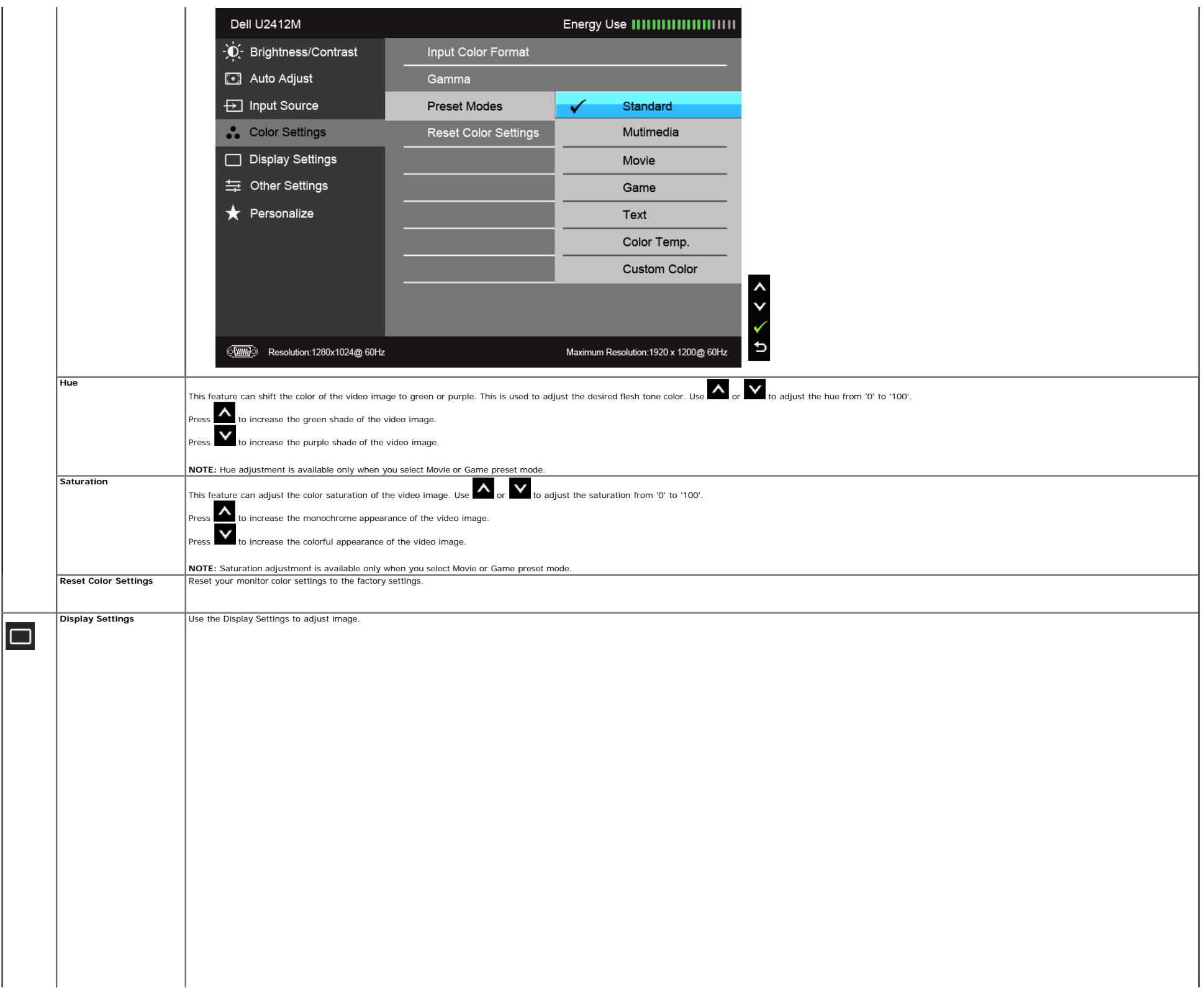

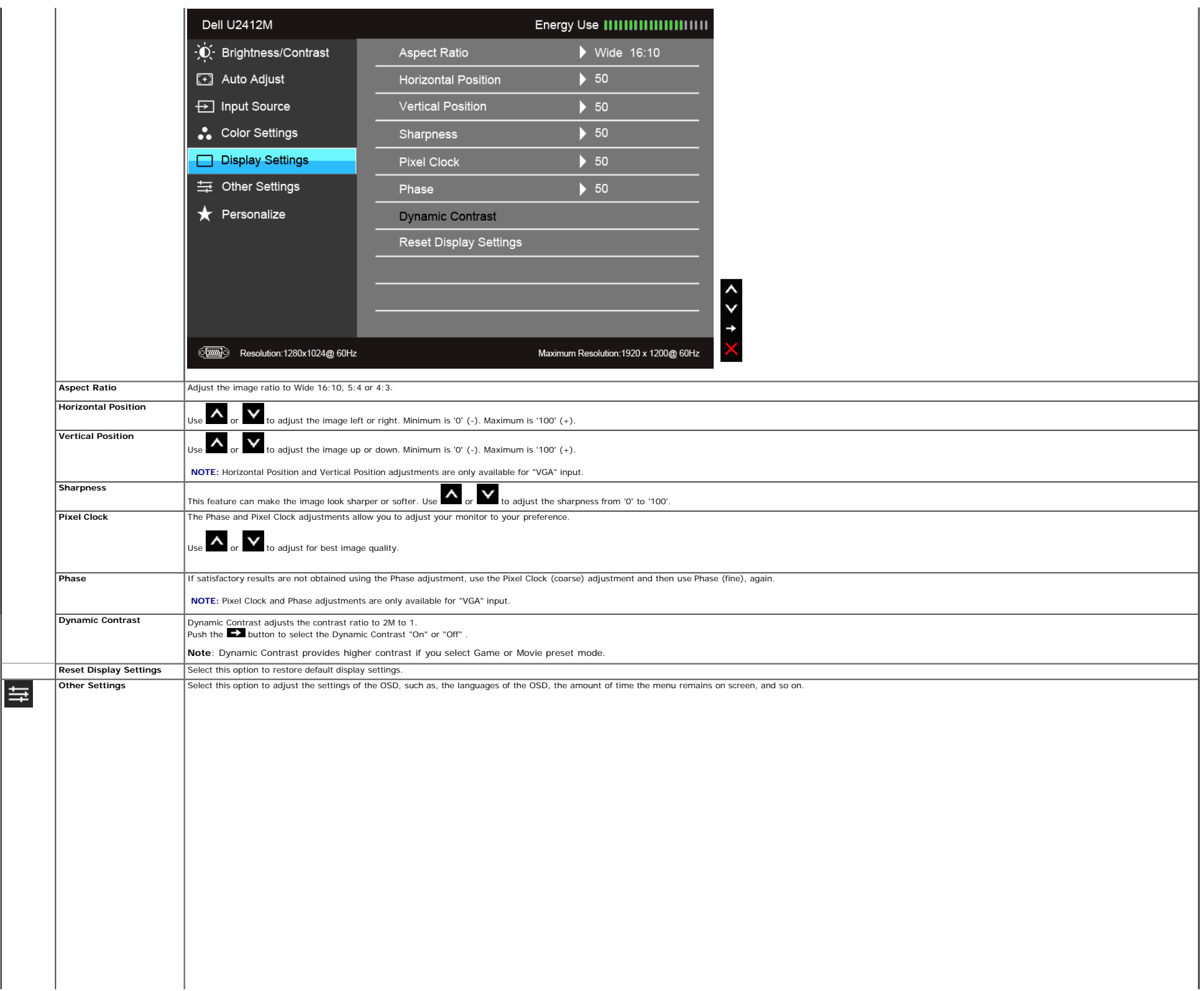

<span id="page-33-0"></span>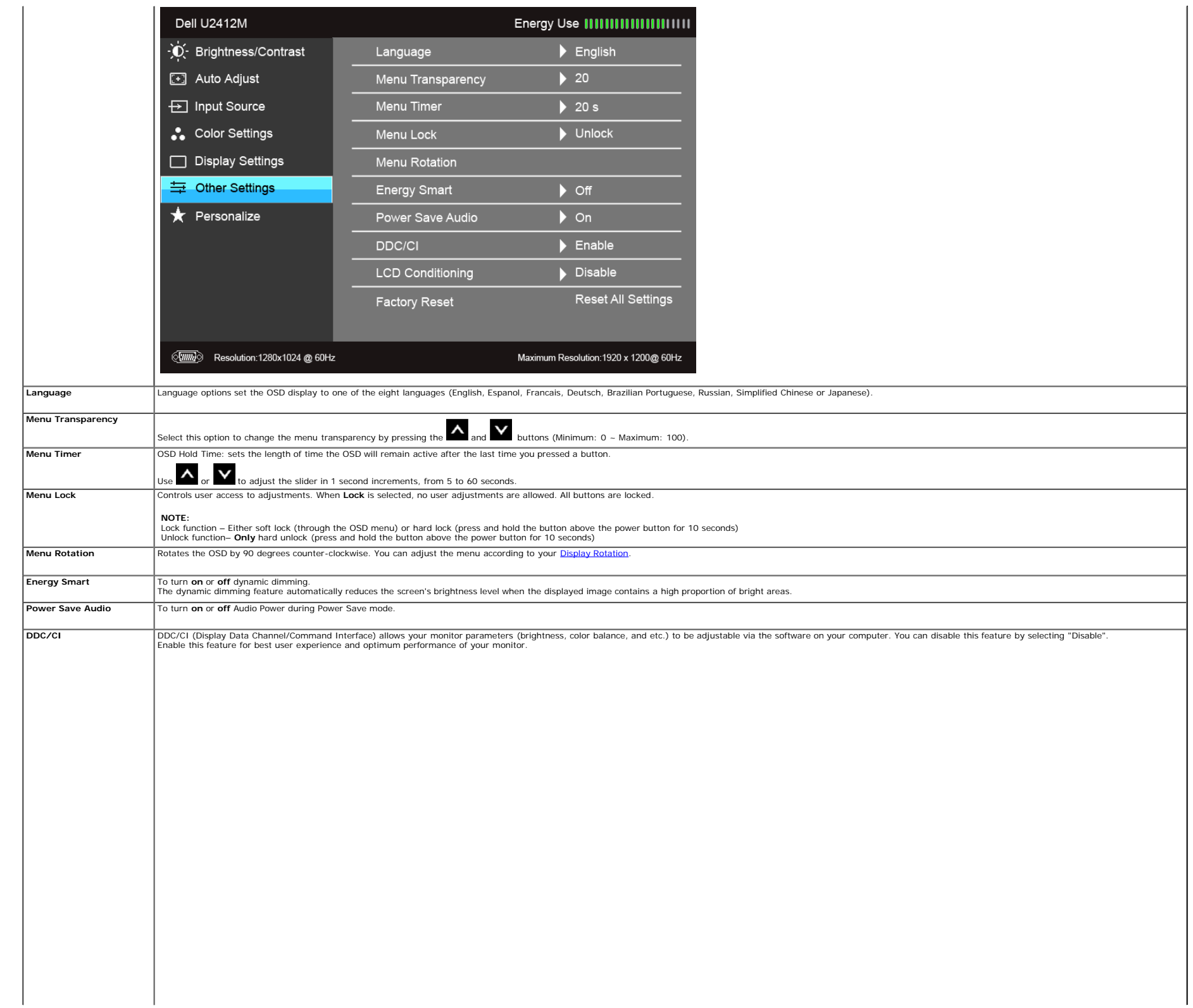

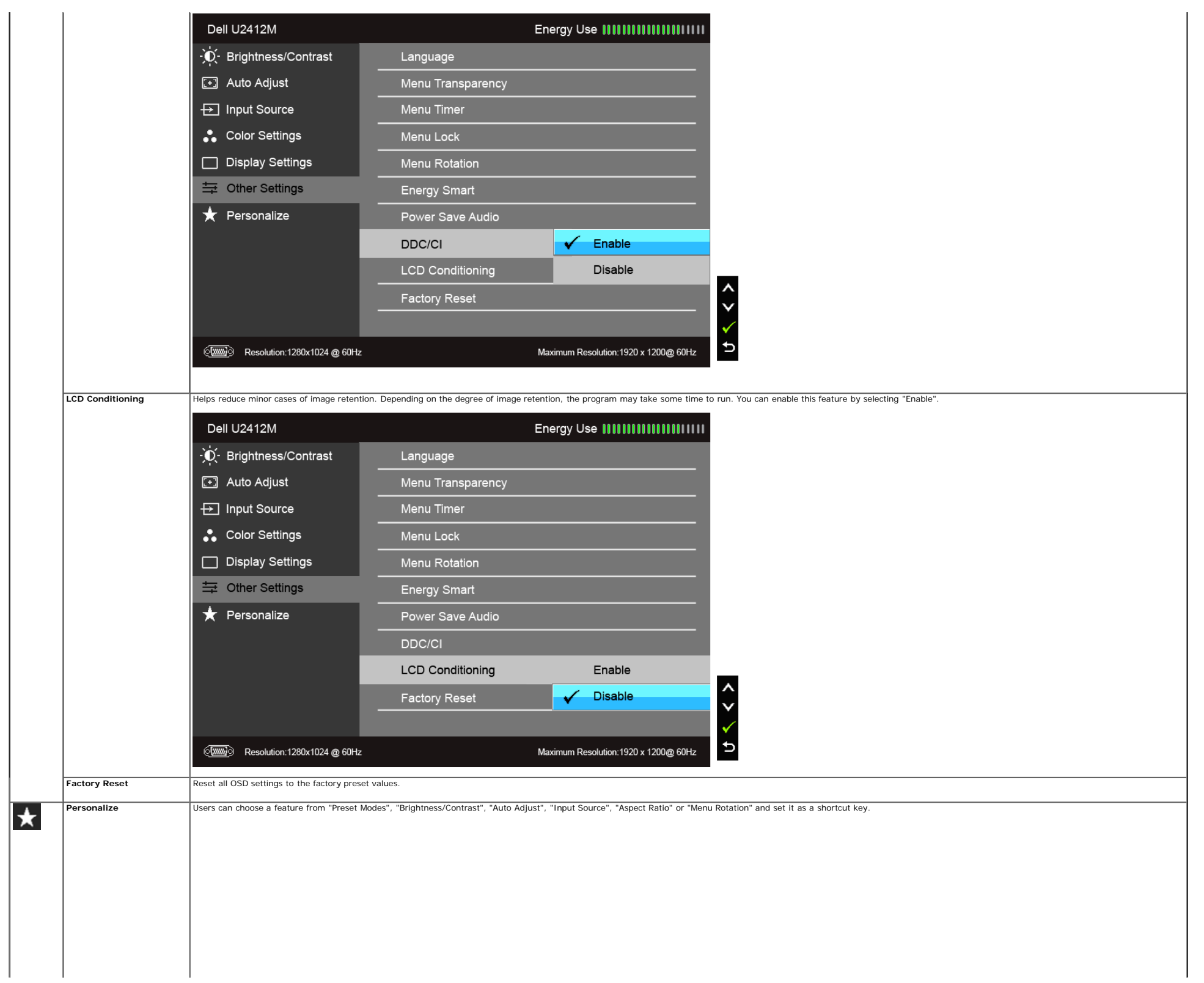

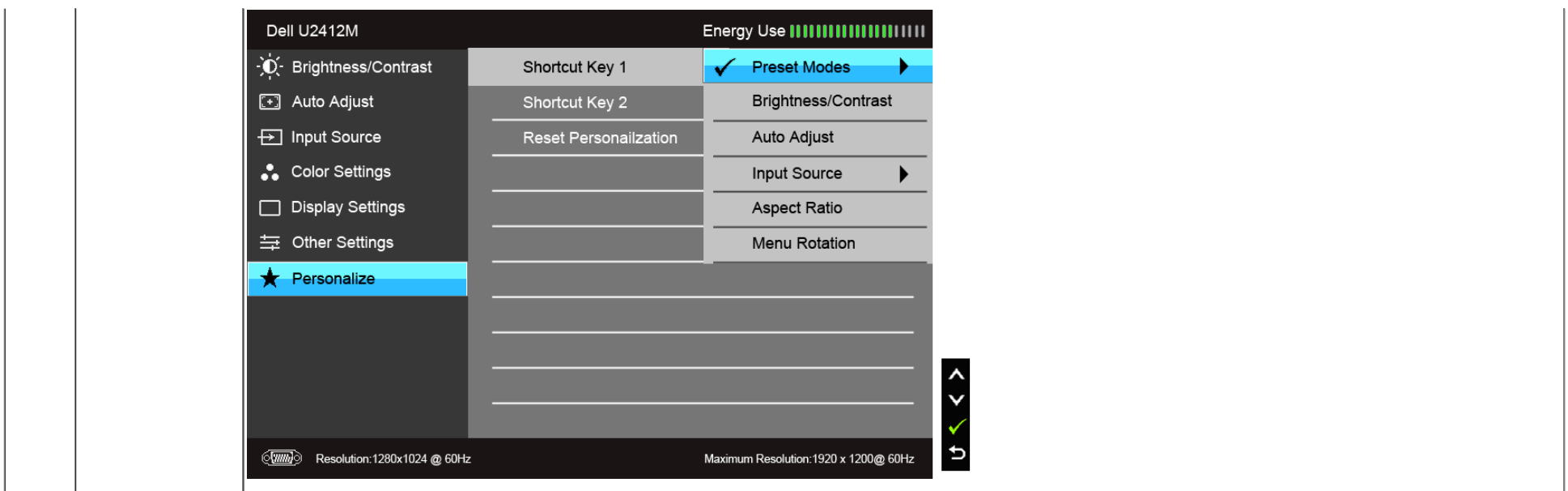

**NOTE:** This monitor has a built-in feature to automatically calibrate the brightness to compensate for LED aging.

#### **OSD Warning Messages**

When the Energy Smart or Dynamic Contrast feature is enabled (in these preset modes: Game or Movie), the manual brightness adjustment is disabled.

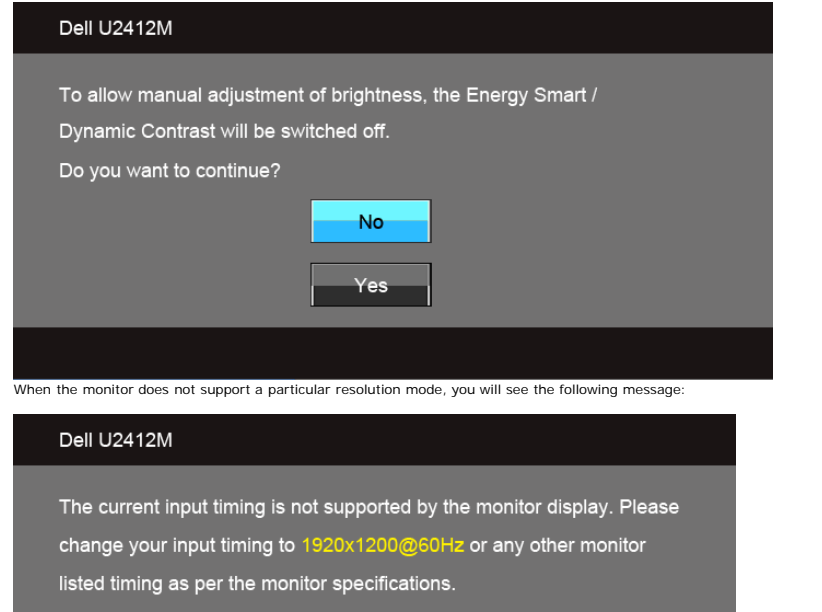

#### $\langle \overline{\text{mm}} \rangle$

This means that the monitor cannot synchronize with the signal that it is receiving from the computer. See Monitor Specifications for the Horizontal and Vertical frequency ranges addressable by this monitor. Recommended mo

You will see the following message before the DDC/CI function is disabled:

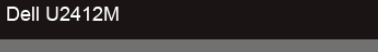

La fonction de réglage des paramètres d'affichage via des applications PC

Dell U2412M Entering Power Save Mode.  $\langle \overline{\text{mm}} \rangle$ 

If you press any button other than the power button, one of the following messages will appear depending on the selected input:

There is no signal coming from your computer. Press any key on the keyboard or move the mouse to wake it up. If there is no display, press the monitor button now to select the correct input source on the

If either VGA or DVI-D or DP input is selected and both VGA and DVI-D cables are not connected, a floating dialog box as shown below appears:

When monitor enters Power Save mode, the following message appears:

Activate the computer and wake up the monitor to gain access to the [OSD.](#page-26-0)

**VGA/DVI-D/DP input**

 $\langle \overline{\text{mm}} \rangle$ 

Dell U2412M

 $(\overline{w}\overline{w})\bullet$ 

Dell U2412M

On-Screen-Display menu.

No VGA Cable

The display will go into Power Save Mode in 5 minutes

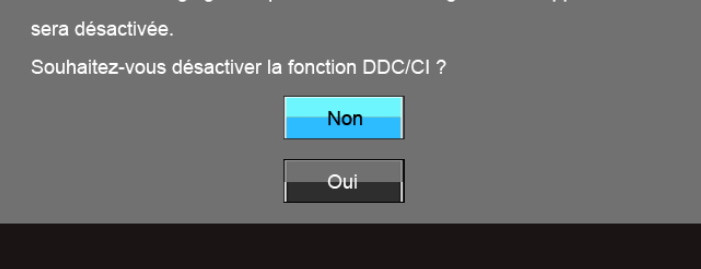

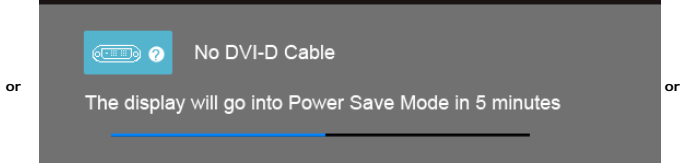

Dell U2412M

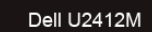

 $\overline{\bullet}$ 

No DisplayPort Cable

The display will go into Power Save Mode in 5 minutes

<span id="page-36-0"></span>See **Solving Problems** for more information.

The PowerNap software comes in the CD that shipped with the monitor you have just purchased.

This software provides Power Saving mode for your monitor. The Power Saving mode lets users set the monitor to "Screen Dim" or "Sleep" when your PC enters the screen saver mode.

1. Screen Dim - the monitor dims to a minimum brightness level when the PC is in the screen saver mode.

2. Sleep - the monitor enters the sleep mode when the PC is in the screen saver mode.

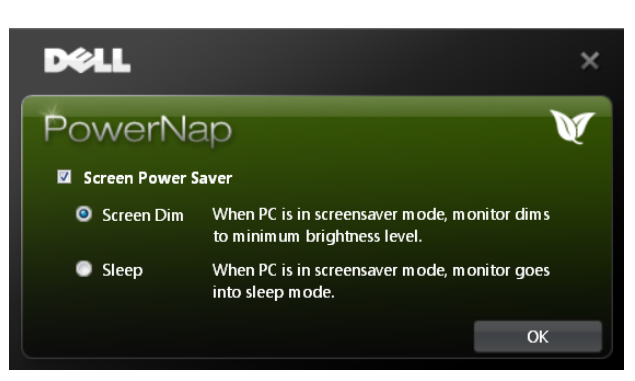

The PowerNap software provides an option to check if there is a new update. Please check periodically if there is a new update for your software.

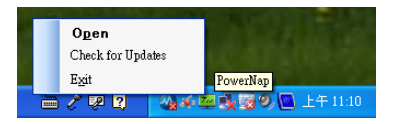

**NOTES:** After installation, one desktop shortcut and one shortcut under "Start" for PowerNap are created. OS support: Windows XP (32 and 64 bits), Vista (32 and 64 bits), Windows 7 (32 and 64 bits) Video interface support: VGA and DVI only.

The latest version of the PowerNap Software can be downloaded from Dell's website.

Steps to download the software:

1. Go to http://www.support.dell.com

- 2. Select "Monitor Drivers" under "Drivers and downloads" tab 3. Select your Monitor Model PowerNap Application
- 
- 4. Download and install the application

#### **Enhanced Menu Rotation Software**

Enhanced Menu Rotation is embedded within the PowerNap software, allowing you to pivot the monitor screen from the OSD menu. The selection of either "Landscape" or "Portrait" will trigger the monitor screen accordingly.

The following picture shows a screen shot of Enhanced Menu Rotation (Triggering the Enhanced Menu Rotation function through the OSD menu):

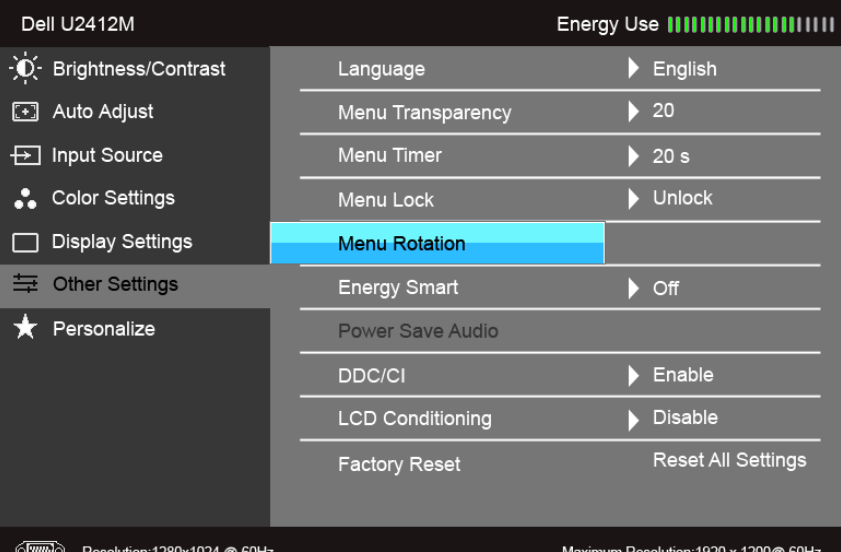

### **NOTES:**

OS support: Windows XP (32 and 64 bits), Vista (32 and 64 bits), Windows 7 (32 and 64 bits) Video interface support: VGA and DVI only. If you do not see the screen rotation, you may need to update your graphics driver. Depending on your computer, complete the following procedures:

• If you have a Dell desktop or portable computer:

- Go to support.dell.com, enter your service tag, and download the latest driver for your graphics card.
- If you are using a non-Dell computer (portable or desktop):
	- Go to the support site for your computer and download the latest graphic drivers. Go to your graphics card website and download the latest graphic drivers.
- <span id="page-38-0"></span>**Setting the Maximum Resolution**

To set the maximum resolution for the monitor:

Windows Vista<sup>®</sup>, Windows<sup>®</sup> 7, Windows<sup>®</sup> 8:

- 1. For Windows® 8 only, select the Desktop tile to switch to classic desktop. 2. Right-click on the desktop and click **Screen Resolution**.
- 3. Click the Dropdown list of the Screen Resolution and select **1920 x 1200**.
- 4. Click **OK**.

If you do not see 1920 x 1200 as an option, you may need to update your graphics driver. Depending on your computer, complete one of the following procedures:

If you have a Dell desktop or portable computer:

Go to **support.dell.com**, enter your service tag, and download the latest driver for your graphics card.

If you are using a non-Dell computer (portable or desktop):

• Go to the support site for your computer and download the latest graphic drivers. Go to your graphics card website and download the latest graphic drivers.

#### <span id="page-38-1"></span>**Using the Dell Soundbar (Optional)**

The Dell Soundbar is a stereo two channel system adaptable to mount on Dell Flat Panel Displays. The Soundbar has a rotary volume and on/off control to adjust the overall system level, a blue LED for power indication, and

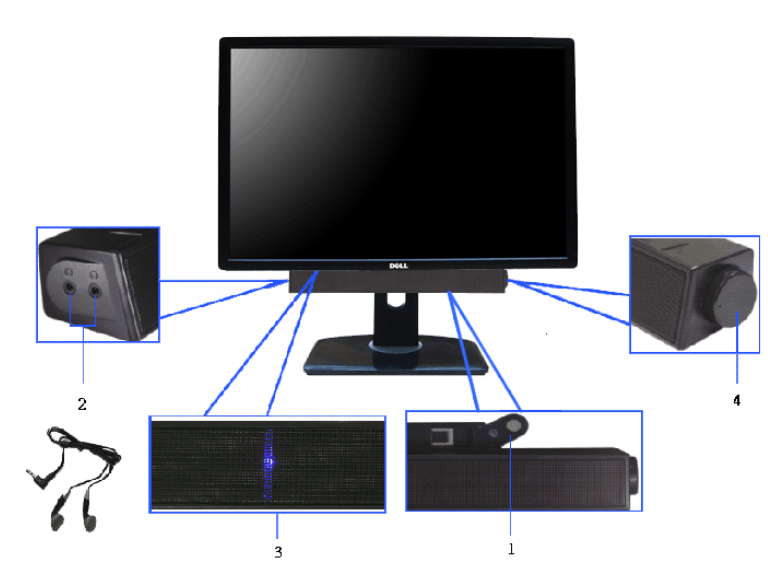

- **1.** Attach mechanism
- **2.** Headphone jacks
- **3.** Power indicator
- **4.** Power/Volume control

#### <span id="page-38-2"></span>**Using the Tilt, Swivel, and Vertical Extension**

NOTE: This is applicable for a monitor with a stand. When any other stand is bought, please refer to the respective stand setup guide for set up instructions.

#### <span id="page-38-3"></span>**Tilt, Swivel**

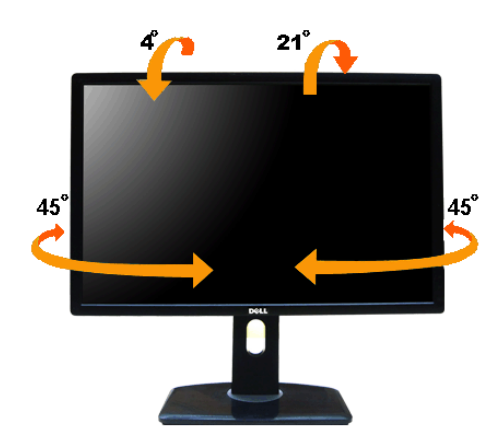

**NOTE:** The stand is detached when the monitor is shipped from the factory.

#### <span id="page-39-1"></span>**Vertical Extension**

**NOTE:** The stand extends vertically up to 115 mm. The figure below illustrates how to extend the stand vertically.

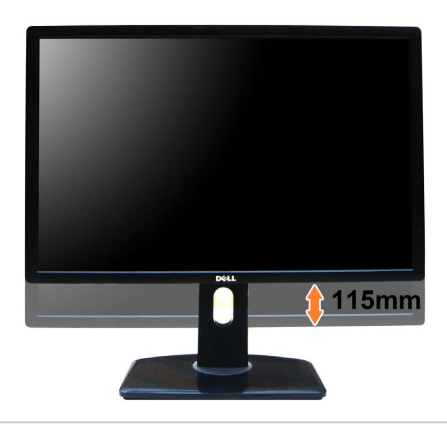

### <span id="page-39-0"></span>**Rotating the Monitor**

Before you rotate the monitor, your monitor should be fully vertically extended ([Vertical Extension\)](#page-39-1) and fully tilted [\(Tilt](#page-38-3)) up to avoid hitting the bottom edge of the monitor.

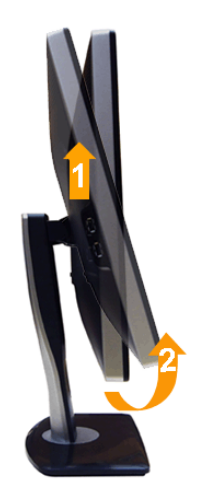

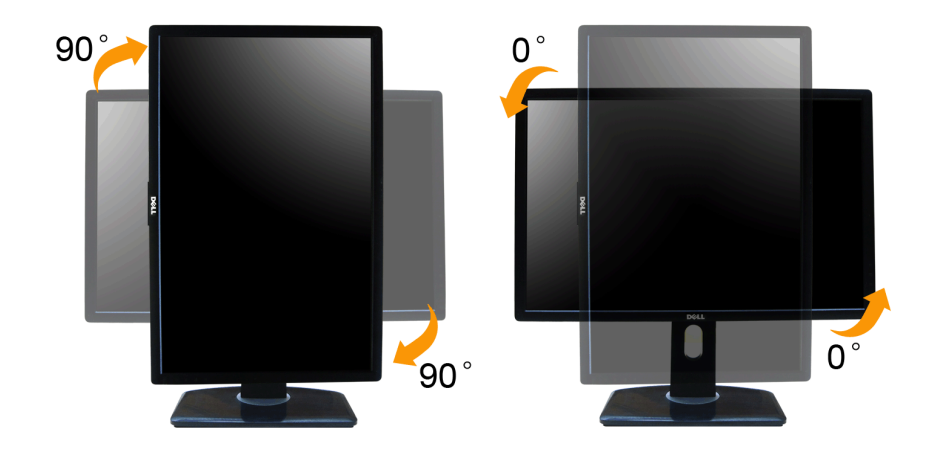

NOTE: To use the Display Rotation function (Landscape versus Portrait view) with your Dell computer, you require an updated graphics driver that is not included with this monitor. To download the graphics driver, go to **su** 

**NOTE:** When in *Portrait View Mode*, you may experience performance degradation in graphic-intensive applications (3D Gaming and etc.)

#### <span id="page-40-0"></span>**Adjusting the Rotation Display Settings of Your System**

After you have rotated your monitor, you need to complete the procedure below to adjust the Rotation Display Settings of your System.

**NOTE:** If you are using the monitor with a non-Dell computer, you need to go the graphics driver website or your computer manufacturer website for information on rotating the 'contents' on your display.

To adjust the Rotation Display Settings:

- 
- 
- 1. Right-click on the desktop and click **Properties.**<br>2. Select the **Settings** tab and click **Advanced.**<br>3. If you have an ATI graphics card, select the **Rotation** tab and set the preferred rotation.
- If you have an nVidia graphics card, click the **nVidia** tab, in the left-hand column select **NVRotate**, and then select the preferred rotation. If you have an Intel® graphics card, select the **Intel** graphics tab, click **Graphic Properties**, select the **Rotation** tab, and then set the preferred rotation.

**NOTE:** If you do not see the rotation option or it is not working correctly, go to **support.dell.com** and download the latest driver for your graphics card.

#### <span id="page-41-0"></span>**Troubleshooting**

**Dell™ UltraSharp U2412M Monitor User's Guide**

#### **[Self-Test](#page-41-1)**

- **C** [Built-in Diagnostics](#page-41-2)
- **[Common Problems](#page-42-1)**
- **[Product Specific Problems](#page-42-0)**
- [Universal Serial Bus Specific Problems](#page-43-0)
- [Dell Soundbar Problems](#page-43-1)
- $\triangle$ WARNING: Before you begin any of the procedures in this section, follow the **Safety Instructions**

#### <span id="page-41-1"></span>**Self-Test**

Your monitor provides a self-test feature that allows you to check whether your monitor is functioning properly. If your monitor and computer are properly connected but the monitor screen remains dark, run the monitor self

1. Turn off both your computer and the monitor.

- 2. Unplug the video cable from the back of the computer. To ensure proper Self-Test operation, remove all Digital (white connector) and the Analog (blue connector) cables from the back of computer.
- 3. Turn on the monitor.

The floating dialog box should appear on-screen (against a black background) if the monitor cannot sense a video signal and is working correctly. While in self-test mode, the power LED remains green. Also, depending upon t will continuously scroll through the screen.

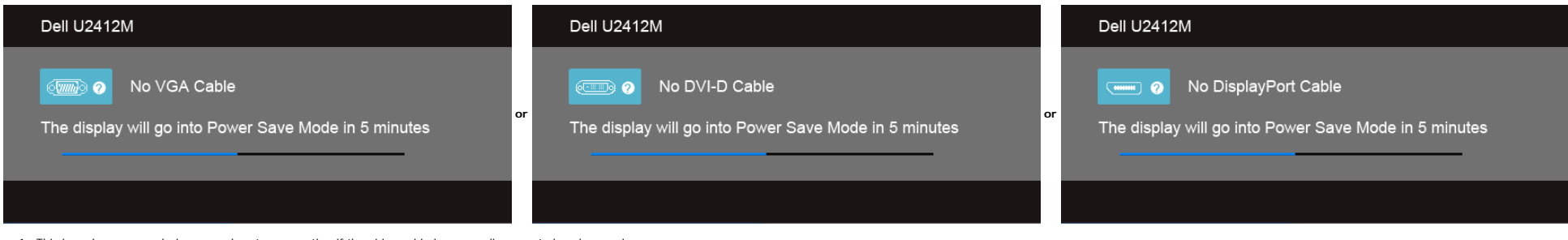

1. This box also appears during normal system operation if the video cable becomes disconnected or damaged.

2. Turn off your monitor and reconnect the video cable; then turn on both your computer and the monitor.

If your monitor screen remains blank after you use the previous procedure, check your video controller and computer, because your monitor is functioning properly.

#### <span id="page-41-2"></span>**Built-in Diagnostics**

Your monitor has a built-in diagnostic tool that helps you determine if the screen abnormality you are experiencing is an inherent problem with your monitor, or with your computer and video card.

**NOTE:** You can run the built-in diagnostics only when the video cable is unplugged and the monitor is in *self-test mode*.

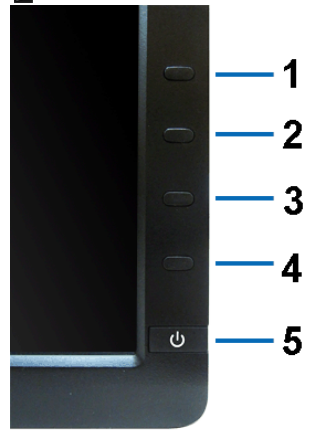

To run the built-in diagnostics:

- 1. Ensure that the screen is clean (no dust particles on the surface of the screen).
- 2. Unplug the video cable(s) from the back of the computer or monitor. The monitor then goes into the self-test mode.
- 3. Press and hold **Button 1** and **Button 4** on the front panel simultaneously for 2 seconds. A gray screen appears.
- 4. Carefully inspect the screen for abnormalities.
- 5. Press **Button 4** on the front panel again. The color of the screen changes to red.
- 6. Inspect the display for any abnormalities.

7. Repeat steps 5 and 6 to inspect the display in green, blue, black and white screens.

The test is complete when the white screen appears. To exit, press **Button 4** again.

If you do not detect any screen abnormalities upon using the built-in diagnostic tool, the monitor is functioning properly. Check the video card and computer.

#### <span id="page-42-1"></span>**Common Problems**

The following table contains general information about common monitor problems you might encounter and the possible solutions:

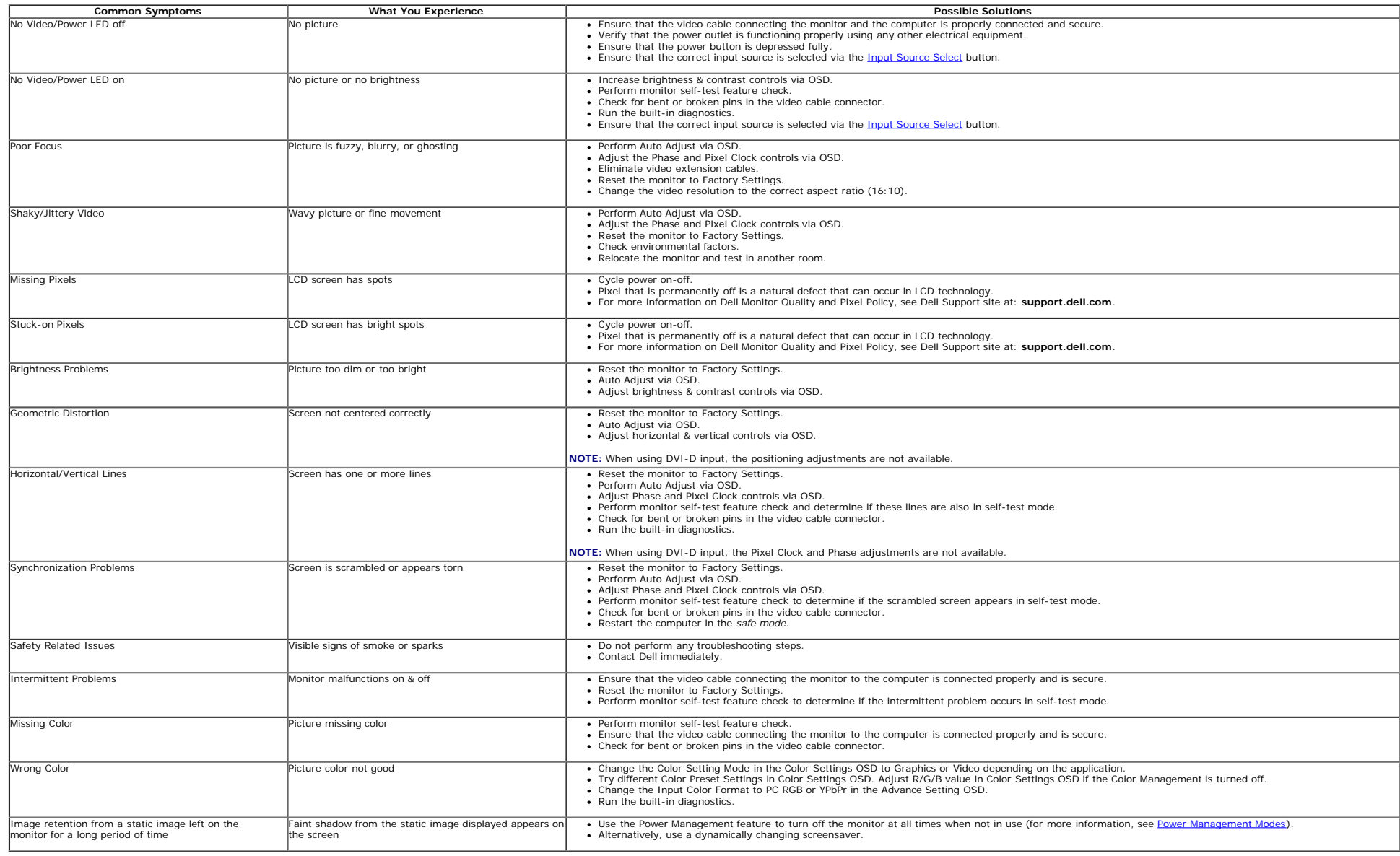

### <span id="page-42-0"></span>**Product Specific Problems**

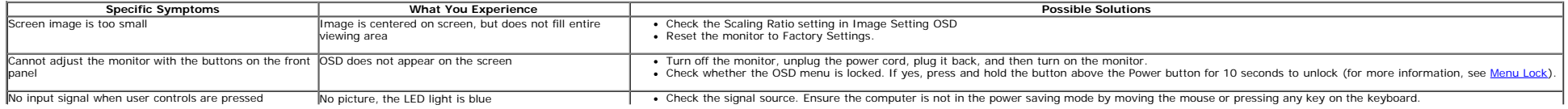

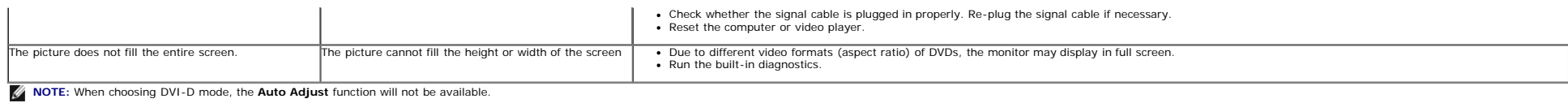

### <span id="page-43-0"></span>**Universal Serial Bus (USB) Specific Problems**

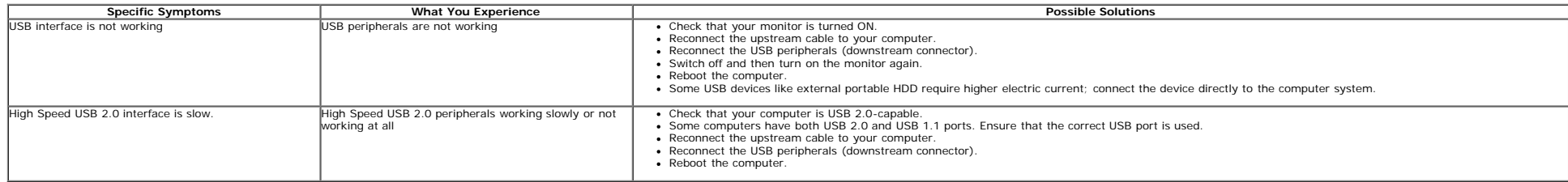

#### <span id="page-43-1"></span>**Dell™ Soundbar Problems**

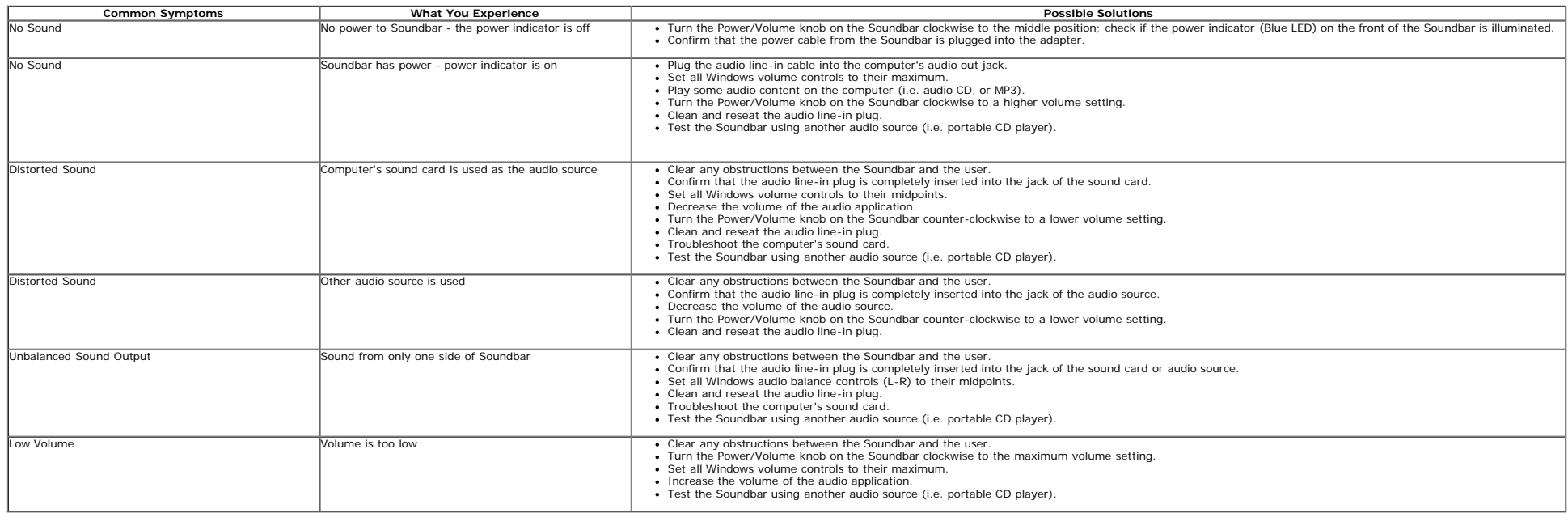

## <span id="page-44-0"></span>**Appendix**

**Dell™ UltraSharp U2412M Monitor User's Guide**

- 0 **Safety Instructions**
- FCC Notice (U.S. Only) and Other Regulatory Information
- Contacting Dell 0

# **WARNING: Safety Instructions**

**WARNING: Use of controls, adjustments, or procedures other than those specified in this documentation may result in exposure to shock, electrical hazards, and/or mechanical hazards.**

For information on safety instructions, see the *Product Information Guide*.

## **FCC Notices (U.S. Only) and Other Regulatory Information**

For FCC notices and other regulatory information, see the regulatory compliance website located at [www.dell.com\regulatory\\_compliance](http://www.dell.com/regulatory_compliance).

## **Contacting Dell**

**For customers in the United States, call 800-WWW-DELL (800-999-3355).**

Ø **NOTE:** If you do not have an active Internet connection, you can find contact information on your purchase invoice, packing slip, bill, or Dell product catalog.

**Dell provides several online and telephone-based support and service options. Availability varies by country and product, and some services may not be available in your area. To contact Dell for sales, technical support, or customer service issues:**

- 1. Visit **support.dell.com**.
- 2. Verify your country or region in the **Choose A Country/Region** drop-down menu at the bottom of the page.
- 3. Click **Contact Us** on the left side of the page.
- 4. Select the appropriate service or support link based on your need.
- 5. Choose the method of contacting Dell that is convenient for you.

## <span id="page-45-0"></span>**Setting the display resolution to 1920 x 1200 (maximum)**

For maximum display performance with Microsoft® Windows® operating systems, set the display resolution to **1920 x 1200** pixels by performing the following steps:

In Windows Vista<sup>®</sup>, Windows<sup>®</sup> 7, Windows<sup>®</sup> 8, and Windows<sup>®</sup> 8.1:

- 1. For Windows  $^{\circledR}$  8 and Windows  $^{\circledR}$  8.1 only, select the Desktop tile to switch to classic desktop.
- 2. Right-click on the desktop and click **Screen Resolution**.
- 3. Click the Dropdown list of the Screen Resolution and select **1920 x 1200**.

#### 4. Click **OK**.

If you do not see **1920 x 1200** as an option, you may need to update your graphics driver. Please choose the scenario below that best describes the computer system you are using, and follow

**1: [If you have a Dell™ desktop or a Dell™ portable computer with internet access.](#page-46-0)**

**2: [If you have a non Dell™ desktop, portable computer, or graphics card.](#page-47-0)**

## <span id="page-46-0"></span>**If you have a Dell™ desktop or a Dell™ portable computer with internet access**

1. Go to **http://support.dell.com,** enter your service tag, and download the latest driver for your graphics card.

2. After installing the drivers for your Graphics Adapter, attempt to set the resolution to **1920 x 1200** again.

**A NOTE:** If you are unable to set the resolution to 1920 x 1200, please contact Dell™ to inquire about a Graphics Adapter that supports these resolutions.

## <span id="page-47-0"></span>**If you have a non Dell™ desktop, portable computer, or graphics card**

In Windows Vista®, Windows® 7, Windows® 8, and Windows® 8.1:

- 1. For Windows  $^{\circledR}$  8 and Windows  $^{\circledR}$  8.1 only, select the Desktop tile to switch to classic desktop.
- 2. Right-click on the desktop and click **Personalization**.
- 3. Click **Change Display Settings**.
- 4. Click **Advanced Settings**.
- 5. Identify your graphics controller supplier from the description at the top of the window (e.g. NVIDIA, ATI, Intel etc.).
- 6. Refer to the graphic card provider website for updated driver (for example, [http://www.ATI.com](http://www.ati.com/) OR [http://www.NVIDIA.com](http://www.nvidia.com/) ).
- 7. After installing the drivers for your Graphics Adapter, attempt to set the resolution to **1920 x 1200** again.

**NOTE:** If you are unable to set the resolution to 1920 x 1200, please contact the manufacturer of your computer or consider purchasing a graphics adapter that will support the video resolution of 1920 x 1200.

Free Manuals Download Website [http://myh66.com](http://myh66.com/) [http://usermanuals.us](http://usermanuals.us/) [http://www.somanuals.com](http://www.somanuals.com/) [http://www.4manuals.cc](http://www.4manuals.cc/) [http://www.manual-lib.com](http://www.manual-lib.com/) [http://www.404manual.com](http://www.404manual.com/) [http://www.luxmanual.com](http://www.luxmanual.com/) [http://aubethermostatmanual.com](http://aubethermostatmanual.com/) Golf course search by state [http://golfingnear.com](http://www.golfingnear.com/)

Email search by domain

[http://emailbydomain.com](http://emailbydomain.com/) Auto manuals search

[http://auto.somanuals.com](http://auto.somanuals.com/) TV manuals search

[http://tv.somanuals.com](http://tv.somanuals.com/)